# 【姶良市情報マップ】 ユーザ向け操作マニュアル

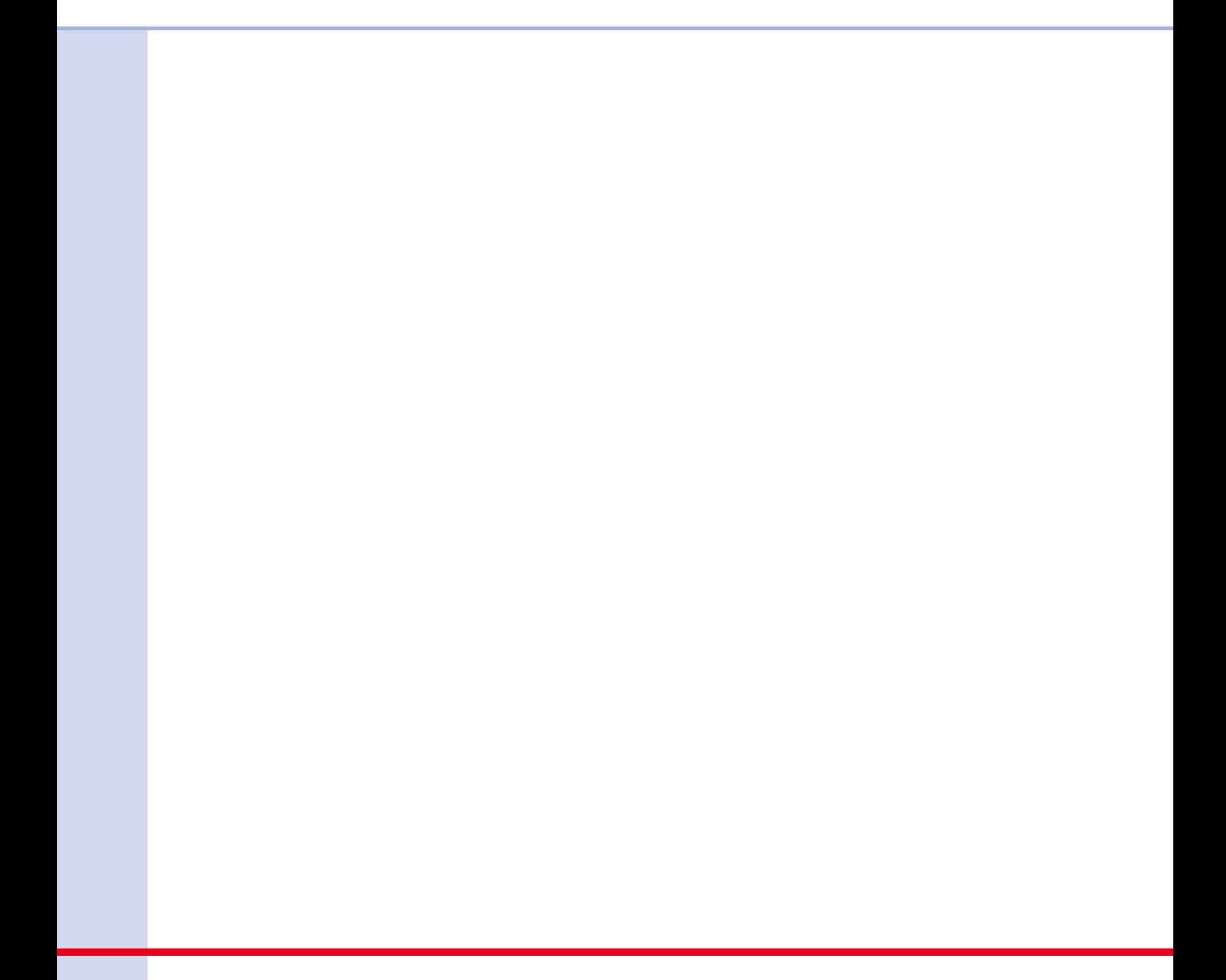

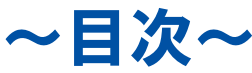

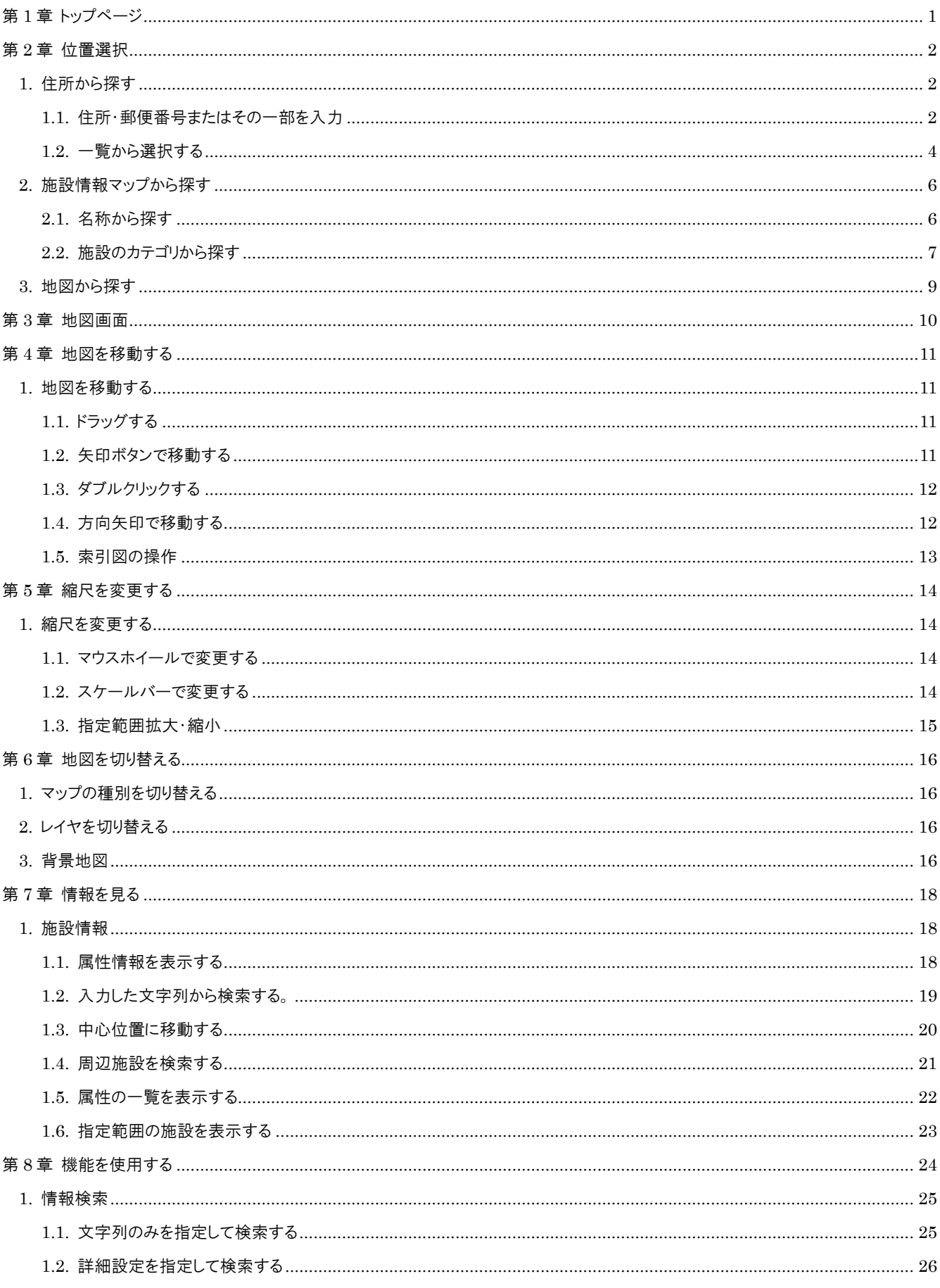

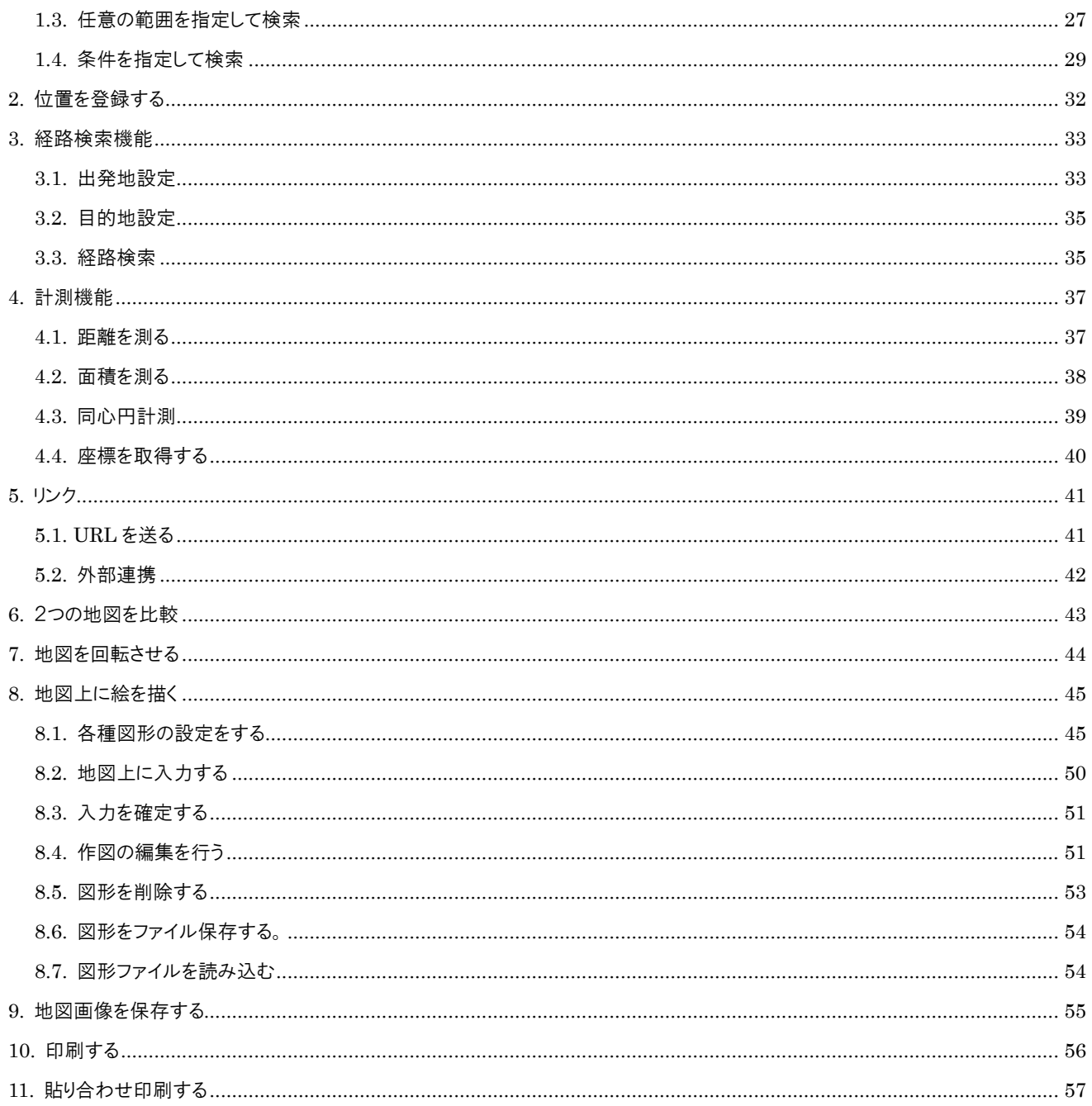

## 第1章 トップページ

トップページに表示される内容は以下の通りです。

- お知らせを表示します。
- 操作のヘルプが確認できます。
- 各種マップを閲覧できます。
- QR コードにて、携帯・スマートフォンよりアクセスできます

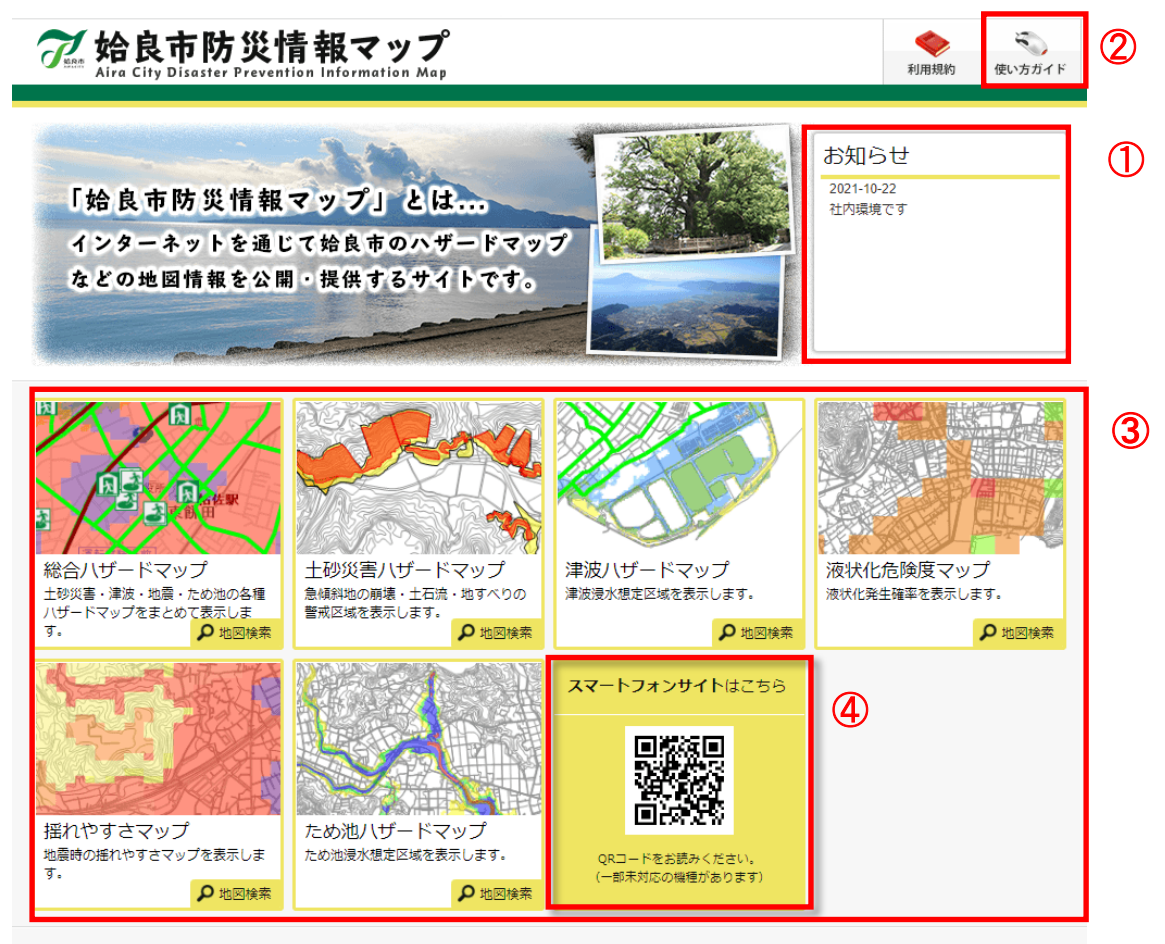

**総務部危機管理課防災係** 〒899-5492 鹿児島県姶良市宮島町25番地 0995-66-3111

Copyright aira City. All rights reserved.

## 第2章 位置選択

### 1.住所から探す

表示したい地図を住所から指定することができます。 住所から探す方法には、住所・郵便番号またはその一部を入力する方法と一覧から選択する方法があります。

### 1.1.住所・郵便番号またはその一部を入力

1 住所、郵便番号またはその一部を入力し、「検索」をクリックします。

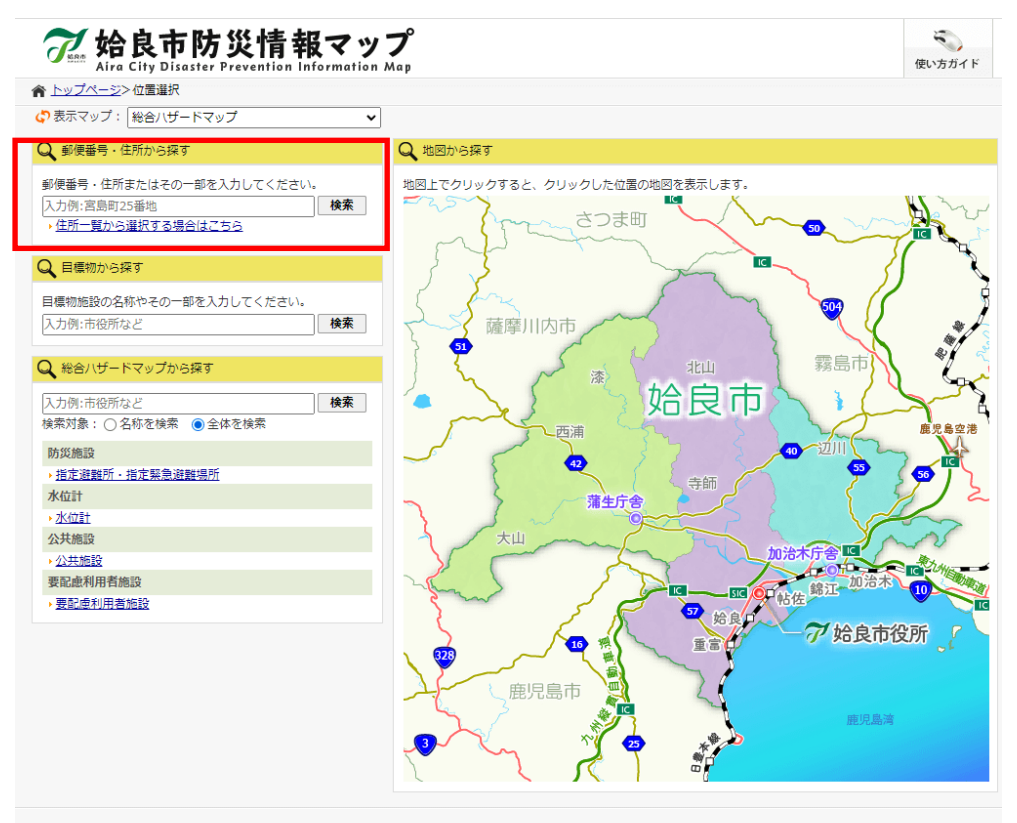

**総務部危機管理課防災係** 〒899-5492 鹿児島県姶良市宮島町25番地 0995-66-3111

Copyright aira City. All rights reserved.

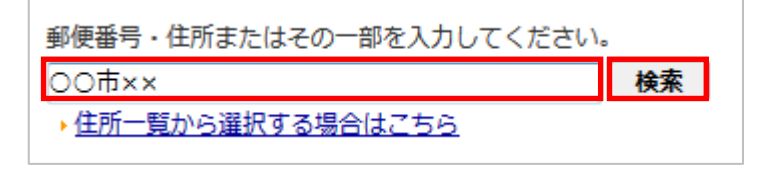

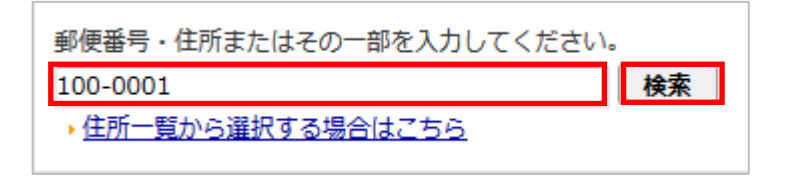

2 入力した住所または郵便番号に該当する住所リストが表示されます。

地図に表示したい住所をクリックします。

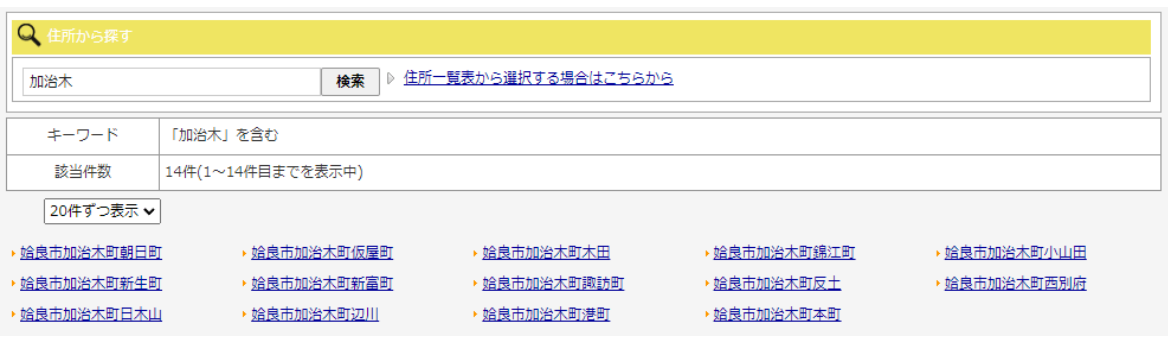

選択した住所を中心とした地図が表示されます。

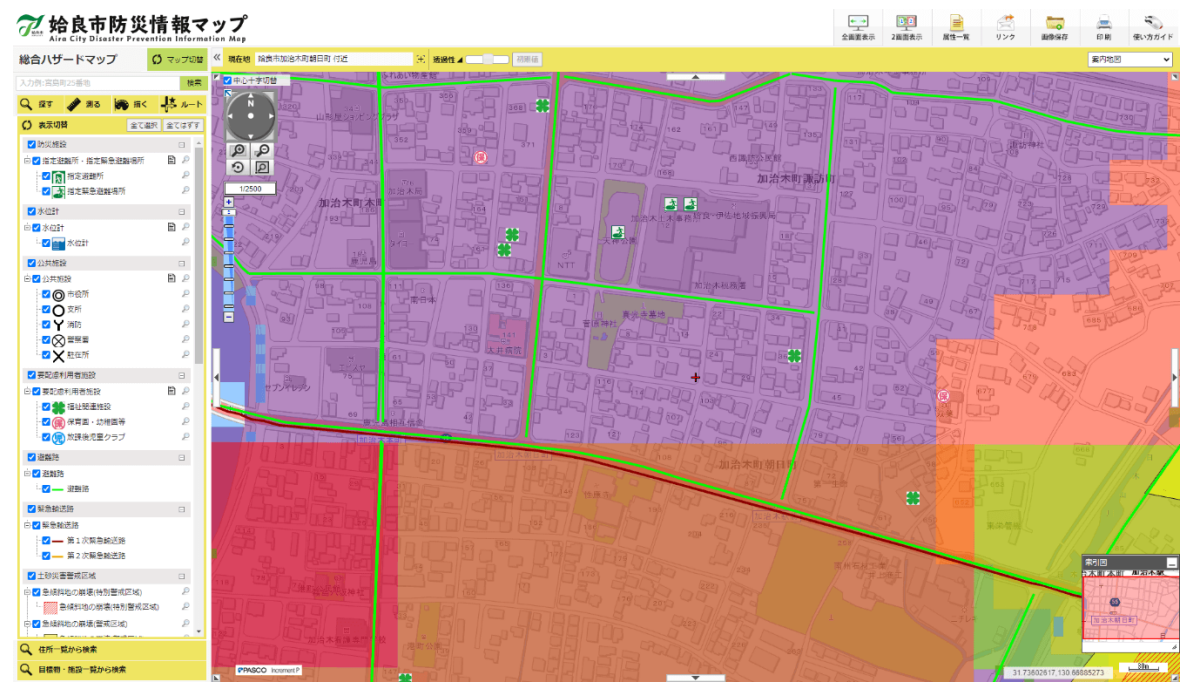

### 1.2.一覧から選択する

1 「住所一覧から選択する場合はこちら」を選択します。

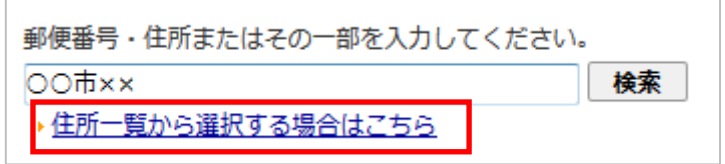

2 住所一覧が表示されます。

表示したい町字名を選択します。

※町字名の頭文字を選択すると、該当する町字名一覧へジャンプします。

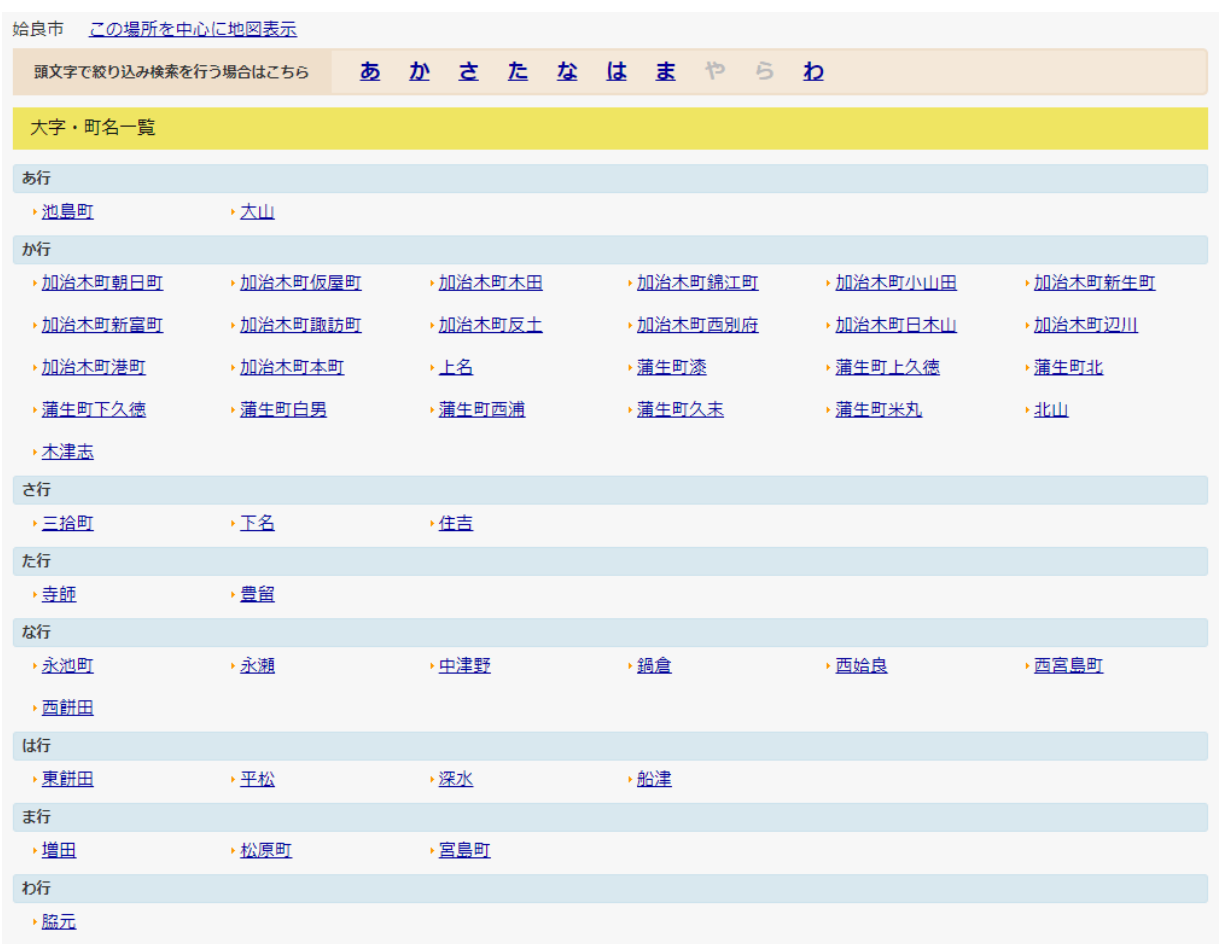

3 選択した町字名に該当する番地が表示されます。

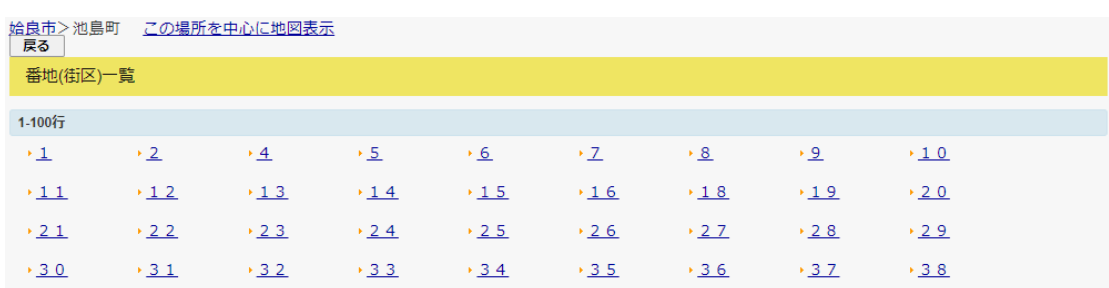

### 地図に表示したい番地を選択します。

### 選択した番地に該当する号が表示されます。

地図に表示したい号を選択します。

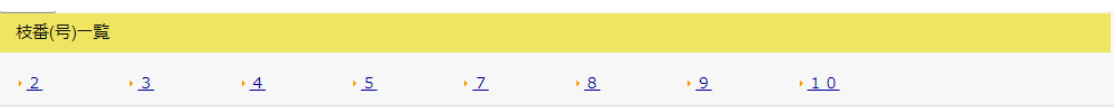

### 選択した住所を中心とした地図が表示されます。

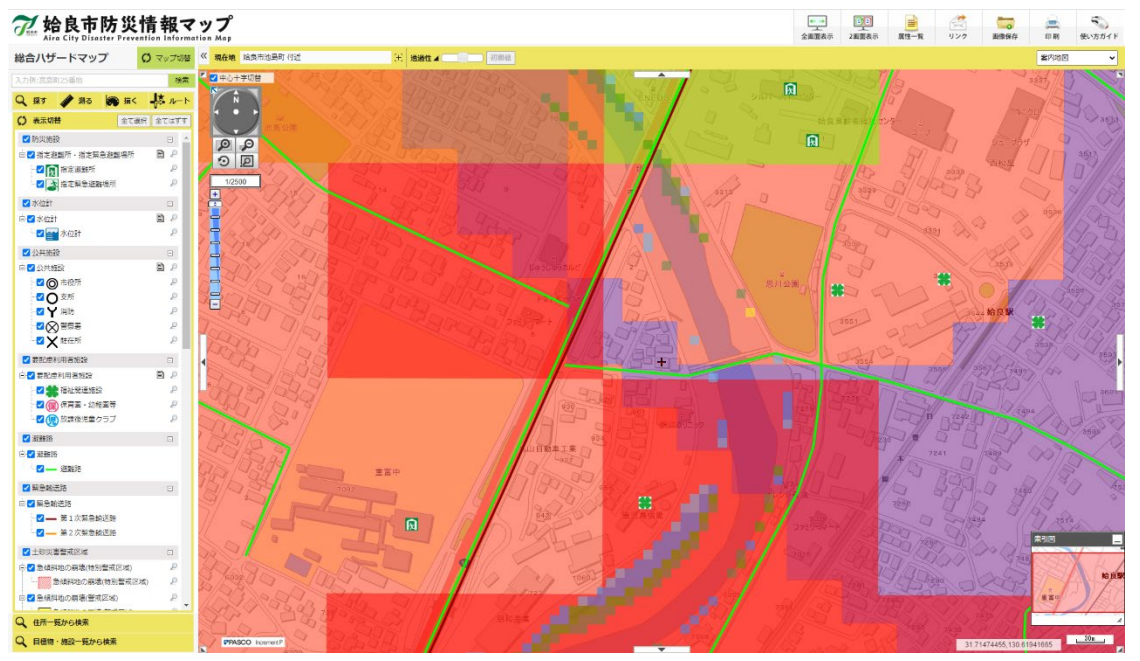

## 2.施設情報マップから探す

表示したい地図を施設情報から指定することができます。

#### 2.1.名称から探す

- 1 検索したい施設の名称、あるいはその一部を入力し、「検索」をクリックします。
	- ※「~ヶ丘」など、「ヶ」で見つからない場合は「ケ」で再検索してください。

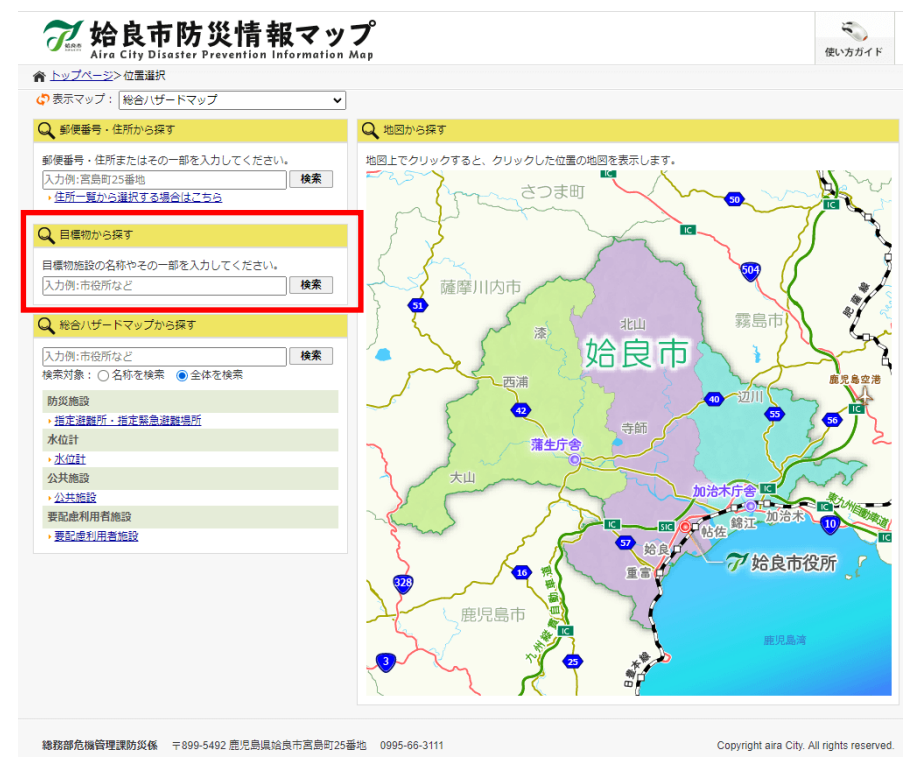

2 入力した文字列を含む施設等のリストが表示されます。地図に表示したい施設の名称を選択します。

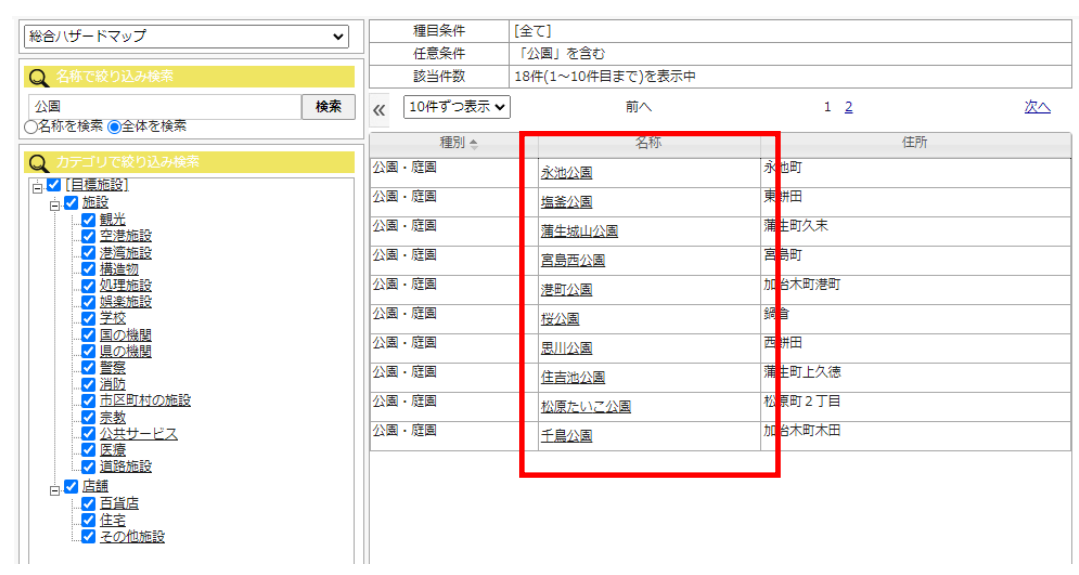

選択した施設を中心とした地図が表示されます。

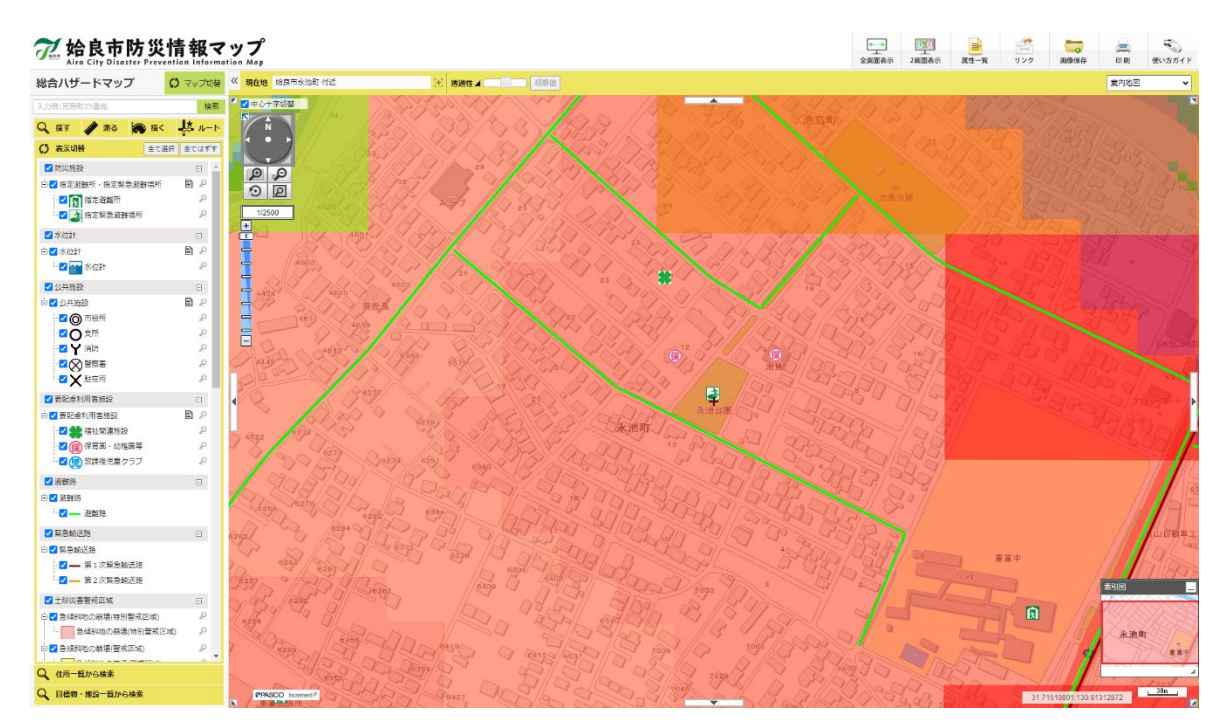

### 2.2.施設のカテゴリから探す

検索したい施設のカテゴリを選択します。

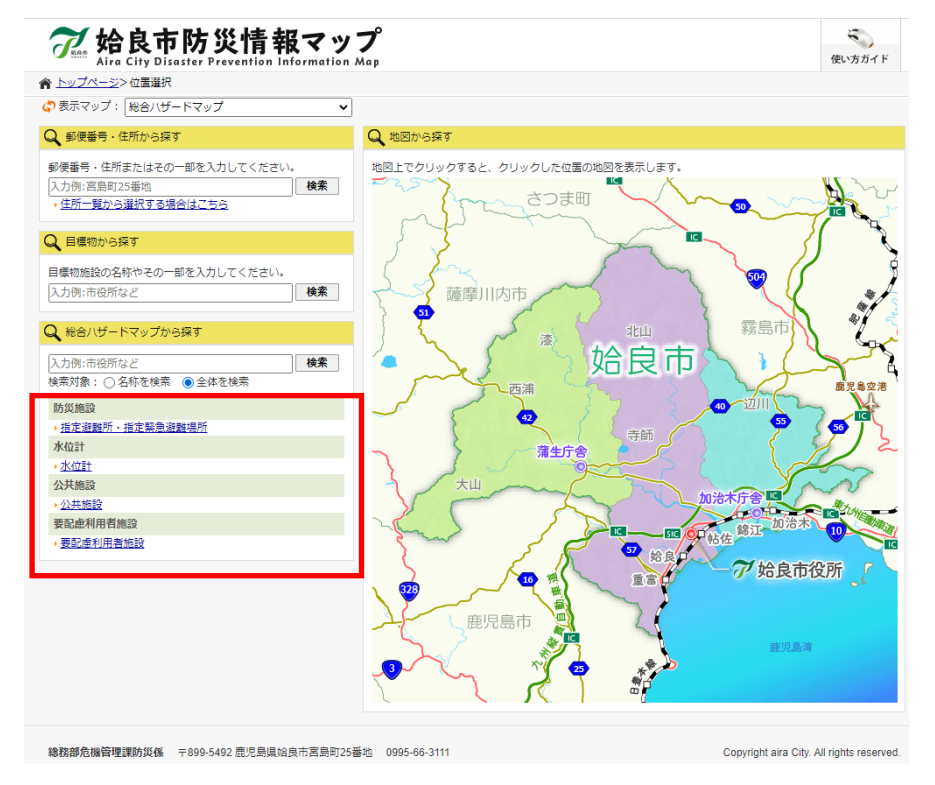

- 2 選択した施設のカテゴリに該当する施設リストが表示されます。
	- ●「名称で絞り込み検索」により、施設リストの絞り込みが可能です。

検索したい施設または住居の名称、あるいはその一部を入力し、「検索」をクリックします。

- ※「~ヶ丘」など、「ヶ」で見つからない場合は「ケ」で再検索してください。
- ◆「カテゴリで絞り込み検索」によりカテゴリによる絞り込みが可能です。

絞り込みを行いたいカテゴリをリストから選択します。

◆地図に表示したい施設の「地図表示」ボタンを選択します。

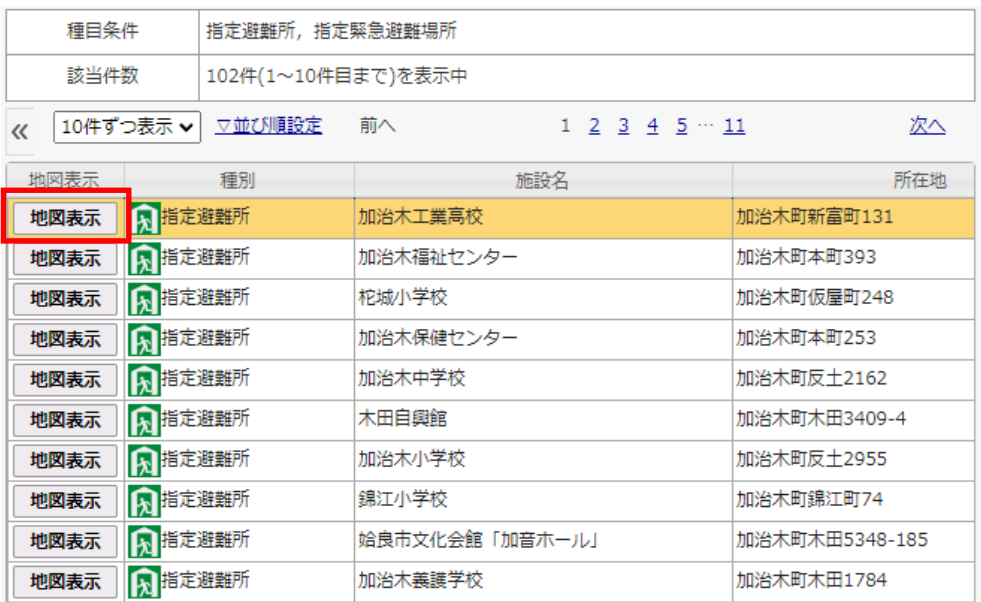

### 3 選択した施設を中心とした地図が表示されます。

#### 7 始良市防災情報マップ ○ マップ切替 << 現在地 始良市加出木町新富町 付近 総合ハザードマップ ## D 中心十字切替  $1 -$ S HERN THE REAL PROPERTY 3 Feb<sup>2</sup> mo ECHI  $\sqrt{6}$ |黒代色料に「最近風観所・海を楽器<br>|超R地点の詳細情報が表示されます<br>| 加治木工業高校  $777$  $1424$ 1908 所在地<br>加治木刷新墨刷13  $1988$ A. 格定进制所 Xhard PRODUCT  $\blacksquare$ 1432  $rac{1}{2}$ G  $541$ -<br>1001 **SEP THE**  $\Box$  $\overline{\phantom{a}}$ is ma É  $\frac{1}{2}$  $\neg$  $\mathbb{F}^1$  $\overline{\phantom{a}}$ 加治木工高 **Village** 原恩  $\sqrt{2}$ 86  $\sqrt{126}$  $\mathbf{R}$ この場所を中心表示 **TELEVISION**  $\mathbb{R}$ 《困 →□ <del>\$</del> 清社開進施設<br>○ (@) 保育園 - 幼稚園等<br>→ □ (@) 放課後児童クラブ ۲, 加油木油 q IP **TANANER** □避難時 h 白口避難 100<br>加法木方电基非监督署 Dener<br>D<mark>—</mark> MBilli  $8120 - 810$  $70T<sup>2</sup>$  $\overline{\phantom{0}}$ 小油木可新富町  $\sqrt{88}$ □緊急輸送路 90000 ⇒□緊急輸送時<br>│□━ 第1次業急輸送路<br>│□━ 第2次緊急輸送路 50  $\frac{1}{\sqrt{2}}$ 加治木町反主  $r_2$ 山 Œ ă **AND BOAT**  $I\Box_n$ be <u>de 1941 a</u> 89 C 7  $B83$ Ū. BAD 36 中國中 治木町新富町 中西西 Q 住所一覧から検索 Prince Homel ( THE MAN  $\begin{array}{c|c}\n\hline\n & 30\mathrm{m} \\
\hline\n\end{array}$ Q 目標物·地設一覧から検索  $205$   $\Box$

### 3.地図から探す

地図上から表示したい地点を指定する事ができます。

1 地図を表示したい地点をクリックします。

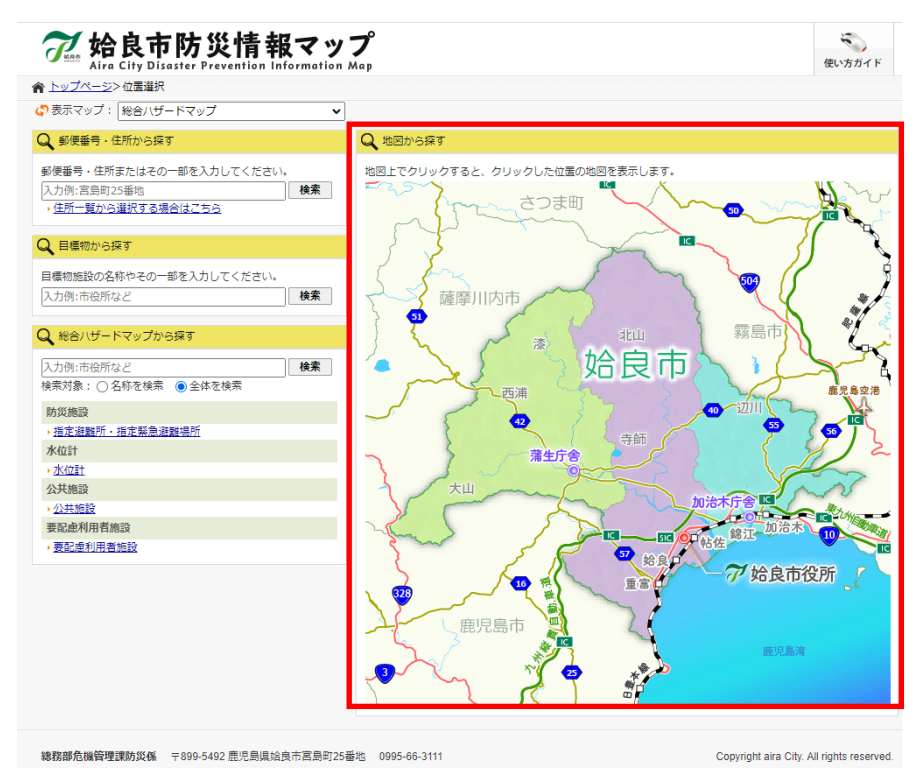

2 クリックした位置を中心とした地図が表示されます。

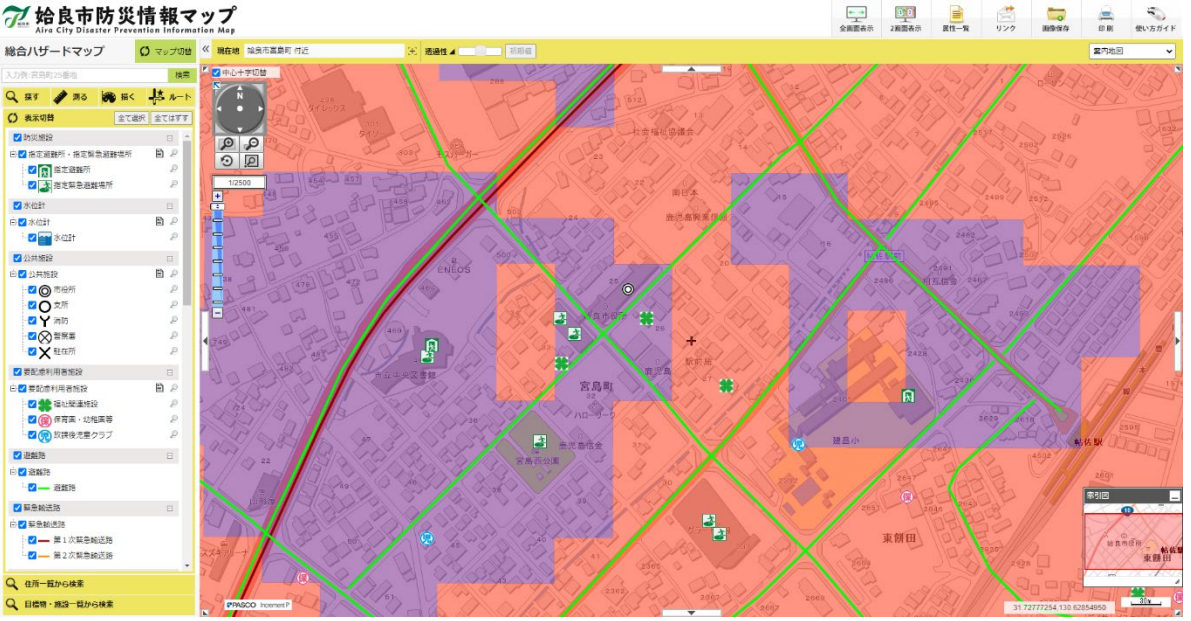

### 7 始良市防災情報マップ

## 第3章 地図画面

地図を表示します。

表示するマップを切り替えます。また、地図に表示される情報を切り替える場合に使用します。

検索機能等を使用します。

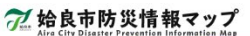

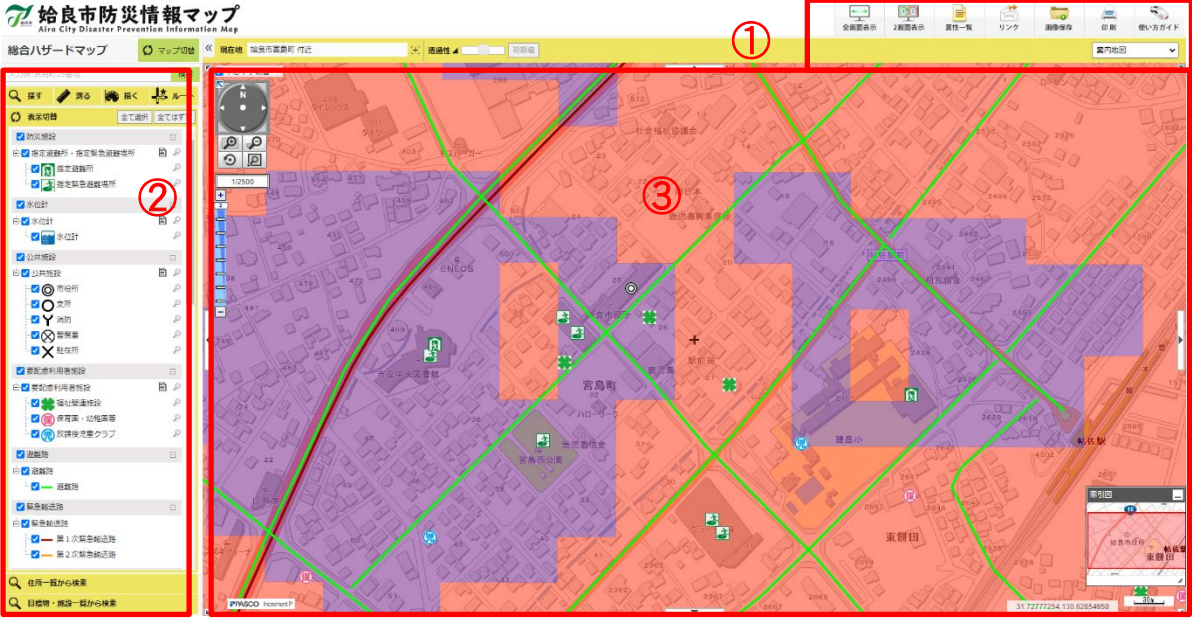

## 第4章 地図を移動する

### 1.地図を移動する

地図を移動する方法は、「ドラッグする」「矢印ボタンで移動する」「ダブルクリックする」「方向矢印で移動する」 「索引図の操作」の 5 種類の方法があります。

### 1.1.ドラッグする

地図上にカーソルを乗せて、マウスの左ボタンを押した状態でマウスを上下左右に動かします。

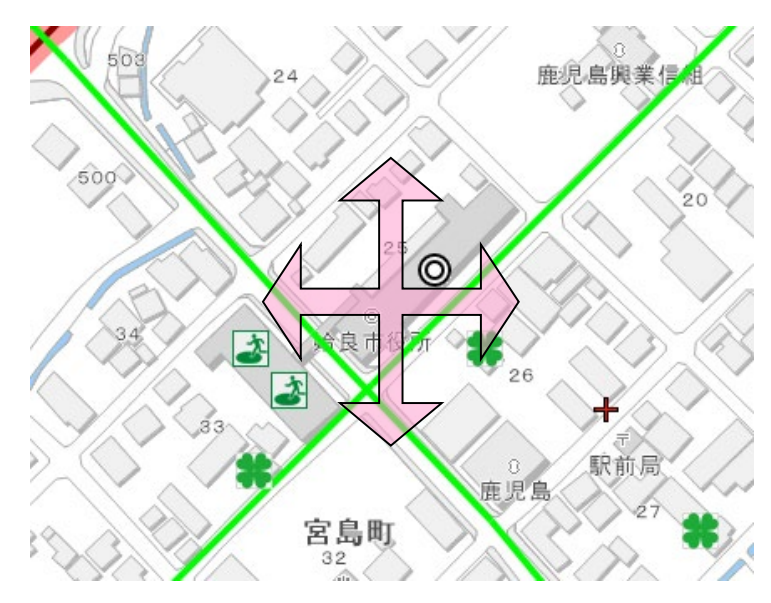

### 1.2.矢印ボタンで移動する

地図外枠位置にある矢印ボタンをクリックします。矢印の方向へ地図を移動します。

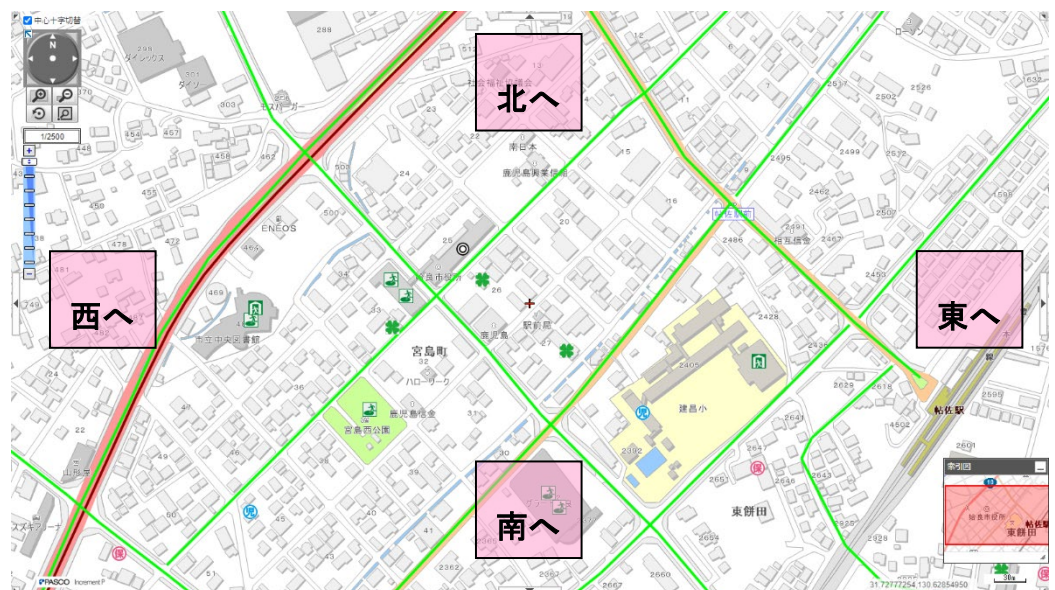

### 1.3.ダブルクリックする

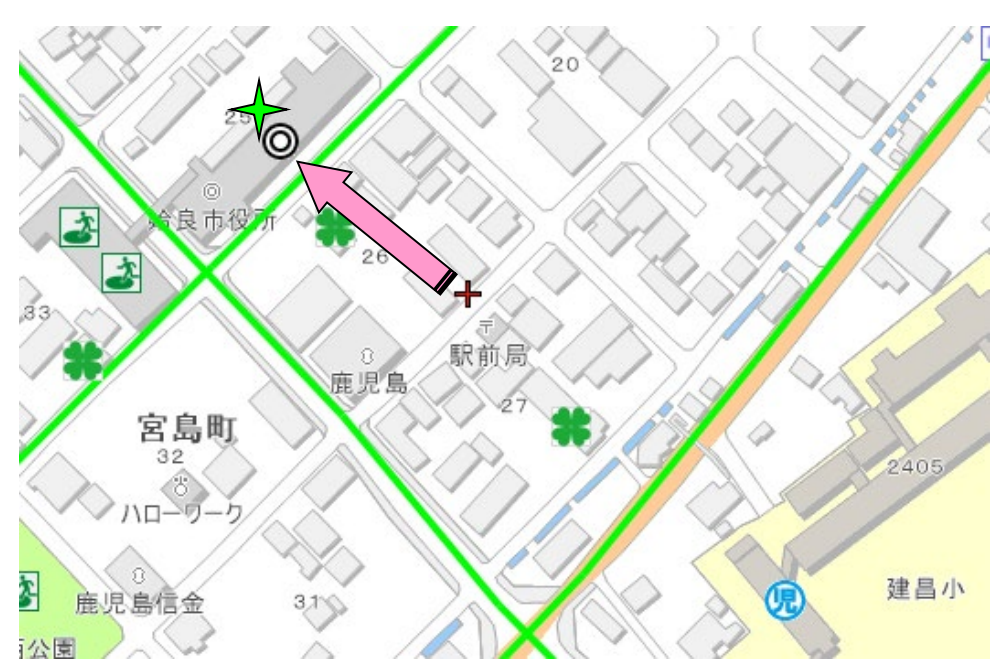

地図上にカーソルを乗せて、ダブルクリックします。ダブルクリックした位置へ地図中心が移動します。

### 1.4.方向矢印で移動する

方向矢印をクリックすると、クリックした方向へ移動します。

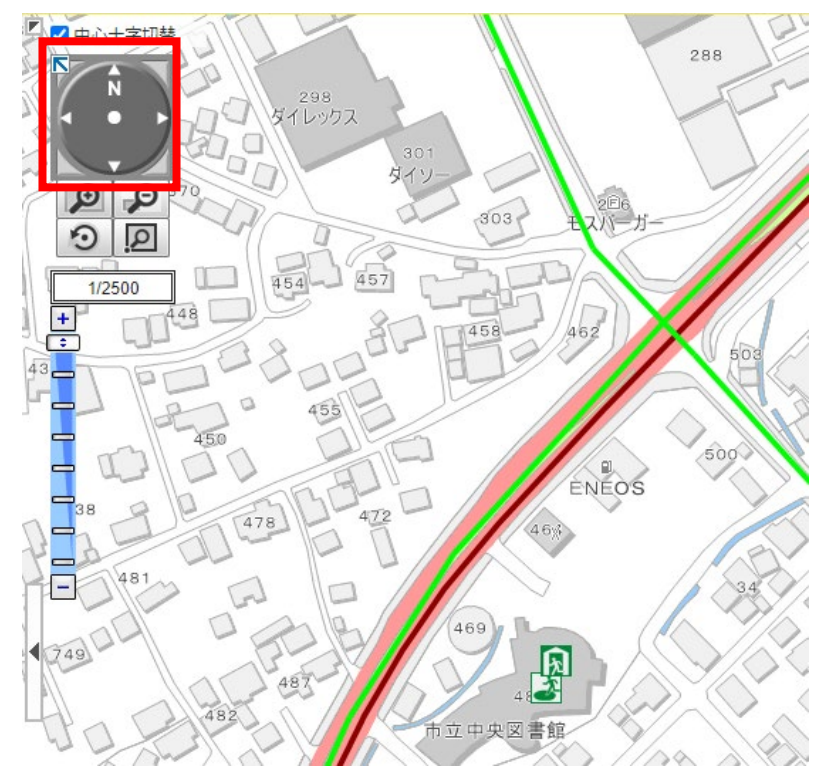

### 1.5.索引図の操作

地図画面の表示範囲を表示しています。

索引図の赤い四角形をドラックすることにより、地図画面の移動が可能です。

※索引図右上の最小化ボタンで表示/非表示の設定ができます。

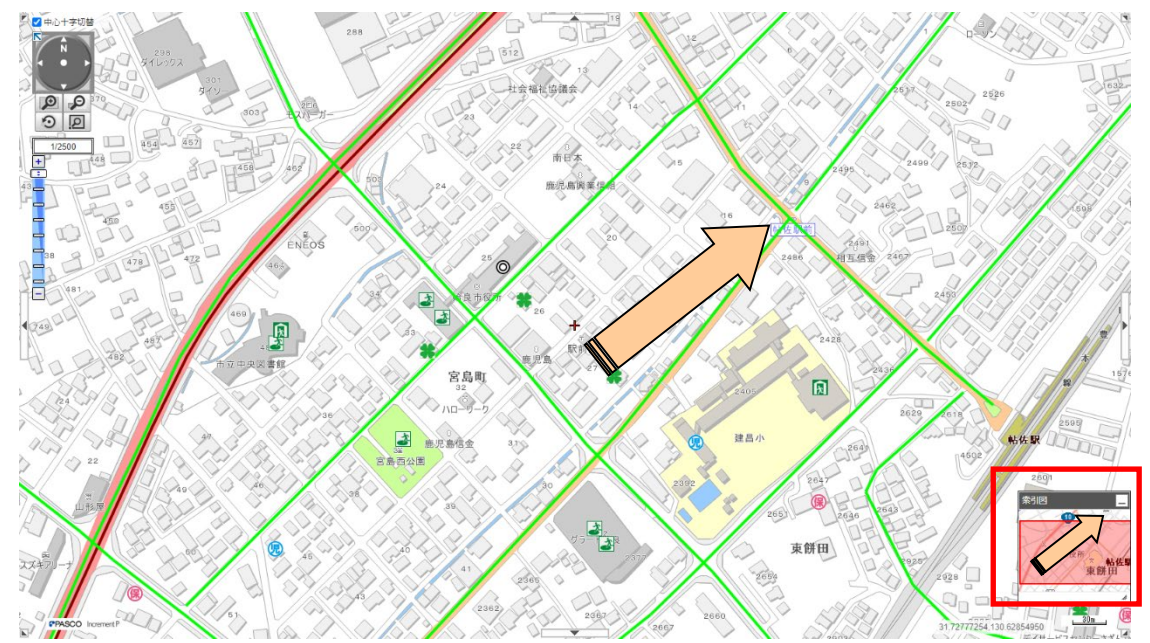

## 第5章 縮尺を変更する

### 1.縮尺を変更する

縮尺を変更する方法は、「マウスホイールで変更する」「スケールバーで変更する」 「指定範囲拡大・縮小」の 3 種類の方法があります。

### 1.1.マウスホイールで変更する

地図上にカーソルを乗せて、マウスホイールを上下に動かします。

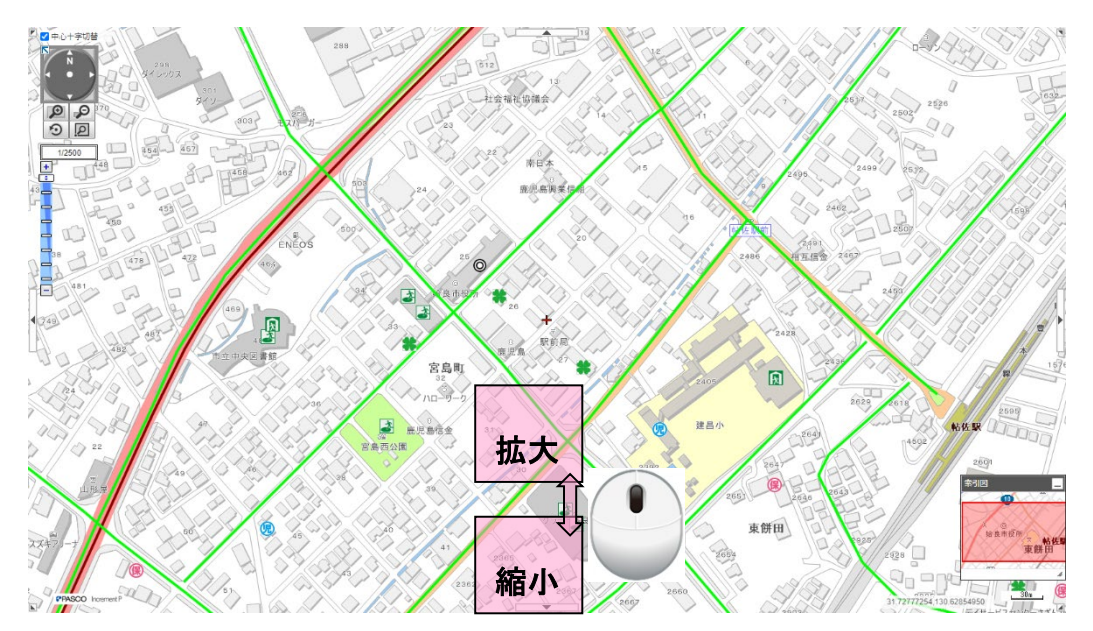

### 1.2.スケールバーで変更する

「+」(拡大)または「ー」(縮小)をクリックします。

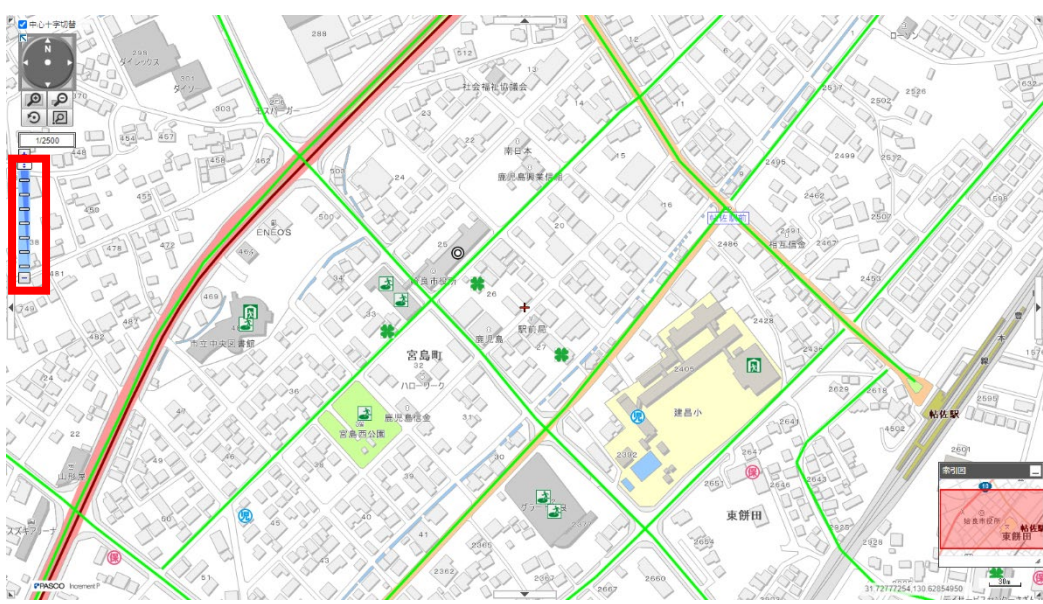

### 1.3.指定範囲拡大・縮小

「拡大」または「縮小」をクリックし、地図上で範囲を指定します。 ※指定した範囲により近い縮尺で地図が表示されます。

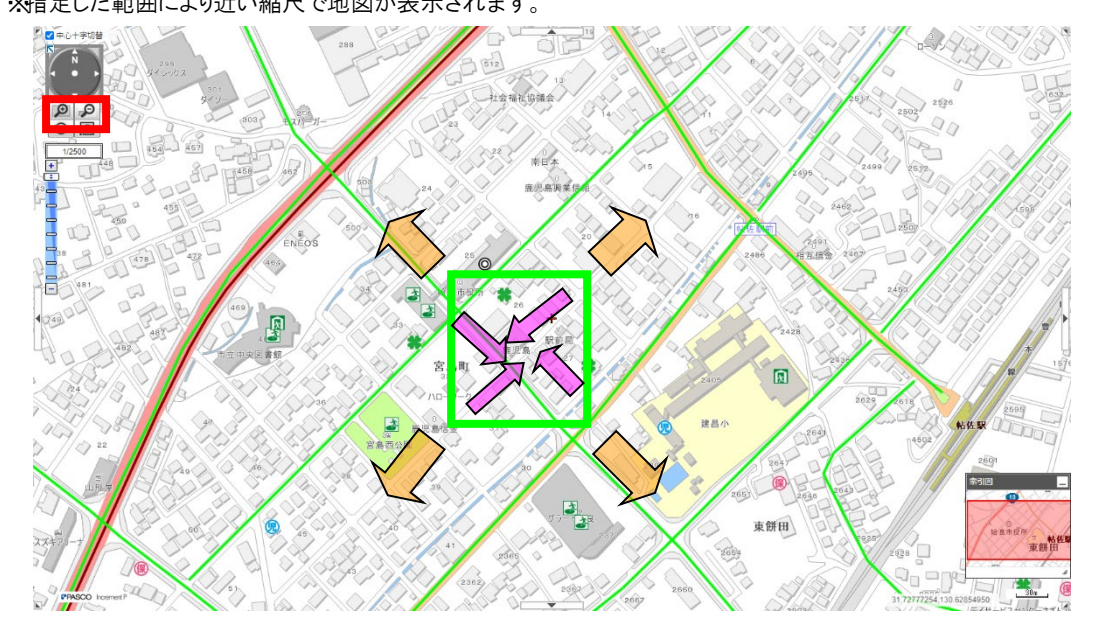

## 第6章 地図を切り替える

地図に表示する情報を切り替えることができます。

## 1.マップの種別を切り替える

プルダウンメニューから、地図上に表示したいマップを選択し、クリックします。

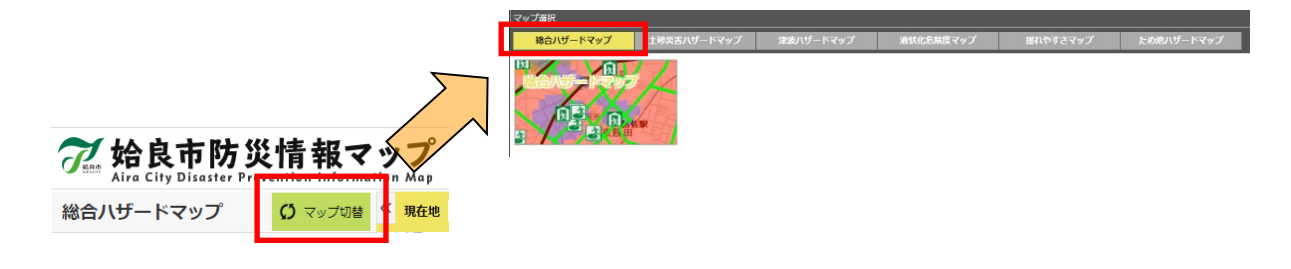

## 2.レイヤを切り替える

表示したいレイヤのチェックボックスにチェックを付けます。

※レイヤの選択はカテゴリごとに設定します。「全て表示」または「全て非表示」をクリックすることにより、全てのレイヤの

「表示/非表示」が設定可能です。

チェックが付いているレイヤのみが地図に表示されます。

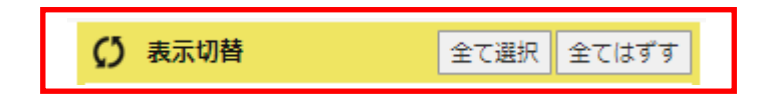

### 3.背景地図

背景に表示したい地図の名称を選択します。

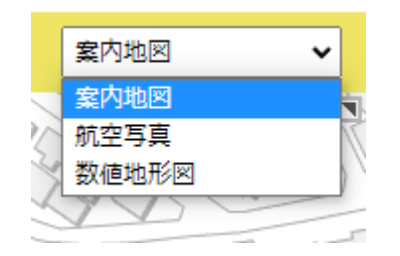

選択した地図の名称に該当する背景図が表示されます。

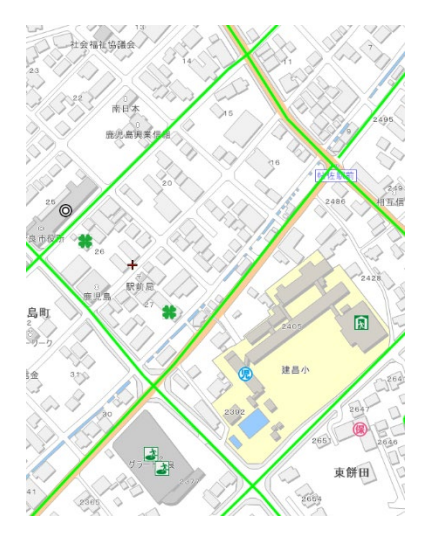

《航空写真》

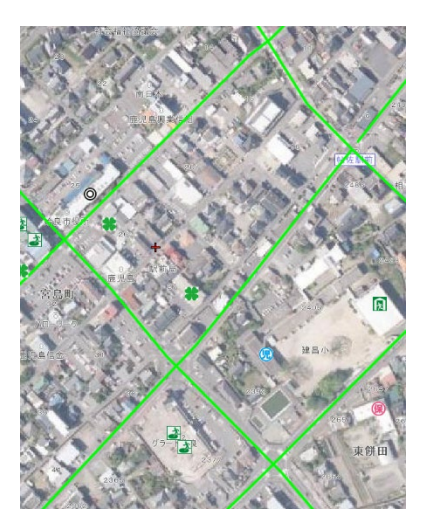

《地形図》

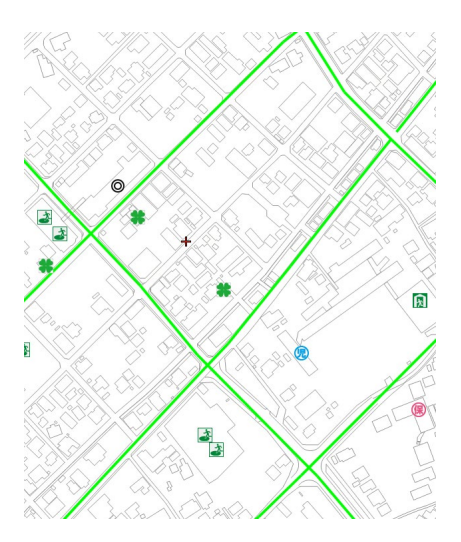

## 第7章 情報を見る

地図上に表示された図形について、詳細な情報を表示することができます。

## 1.施設情報

### 1.1.属性情報を表示する

情報を見たいアイコン・図形を地図上でクリックします。

選択した施設の情報が表示されます。

クリックした地点に複数の施設がある場合は吹き出しが表示されるので、その中から施設を選択してください。

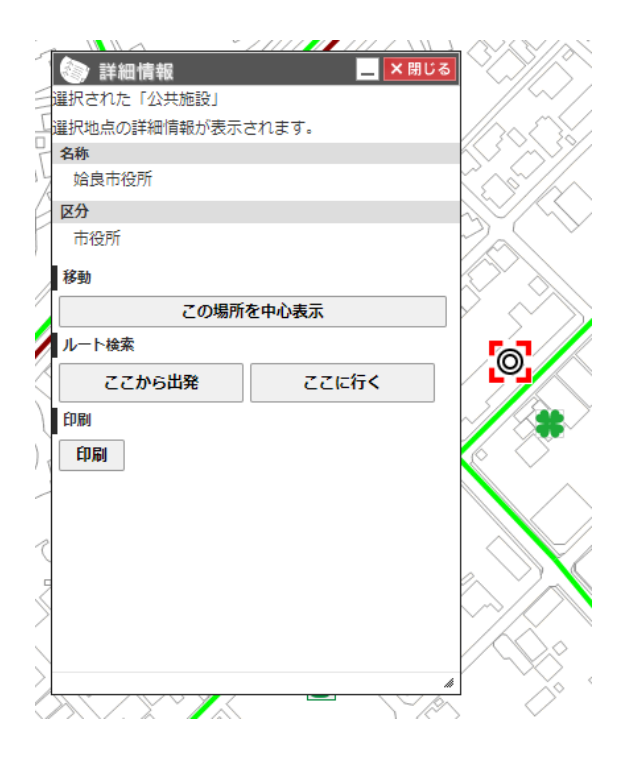

### 1.2.入力した文字列から検索する。

検索バーに住所や施設名などを入力します。 検索文字列に基づいた検索結果一覧が表示されます。 検索結果をクリックすると、その場所を中心とした地図画面が表示されます。

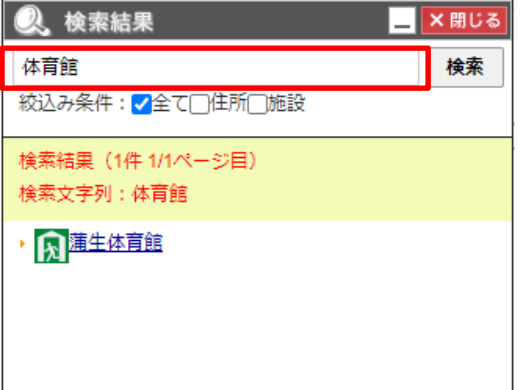

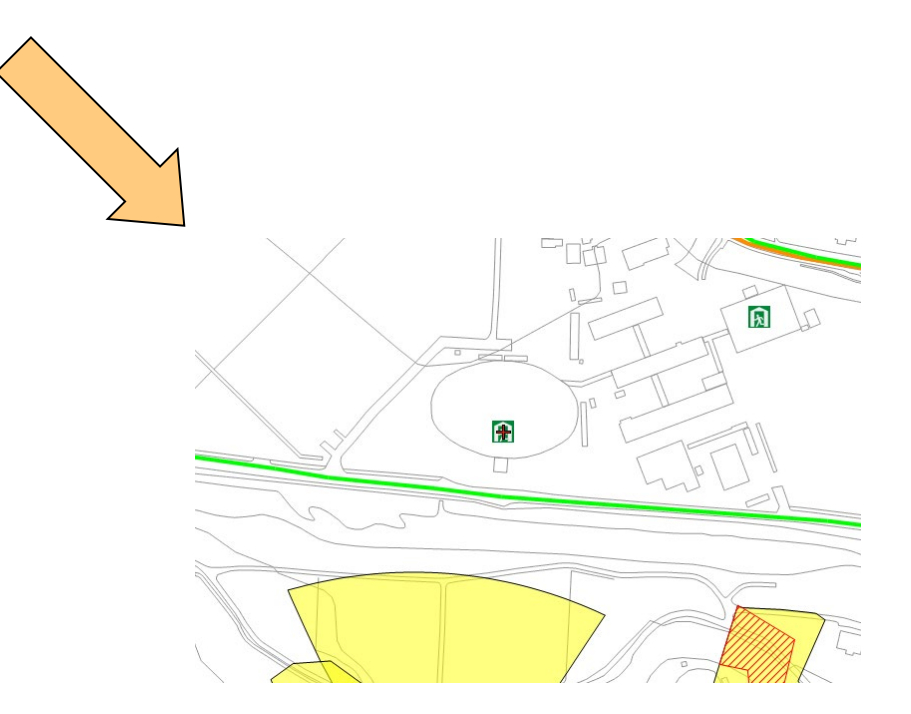

### 1.3.中心位置に移動する

選択した図形を中心位置に移動することができます。

詳細情報ウィンドウの「この場所を中心表示」をクリックします。

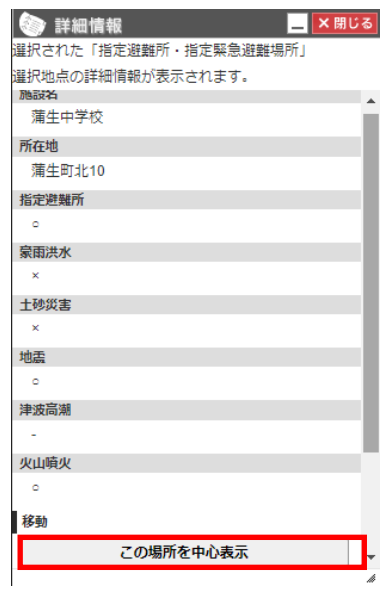

選択図形を中心とした地図が表示されます。

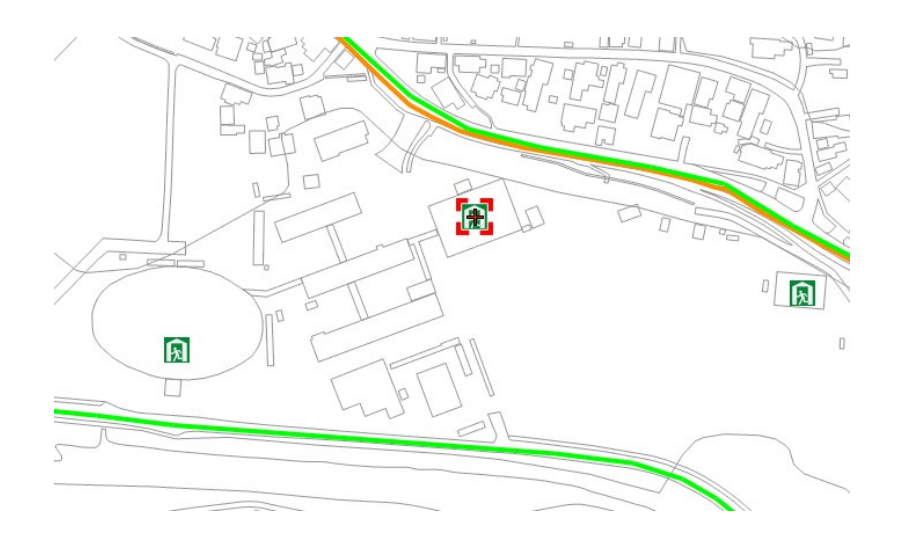

#### 1.4.周辺施設を検索する

現在表示している地図の周辺施設を検索します。

1 レイヤ名の右にあるルーペボタンをクリックします。

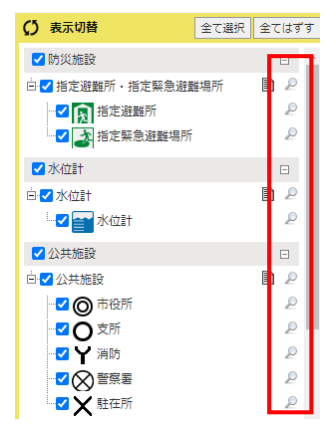

2 周辺施設検索結果を表示します。

施設名をクリックすると詳細情報を表示します。

終了するにはウィンドウ右上の×ボタンをクリックします。

※「ルート」ボタンをクリックする経路検索地点から該当施設までの経路検索結果が表示されます。

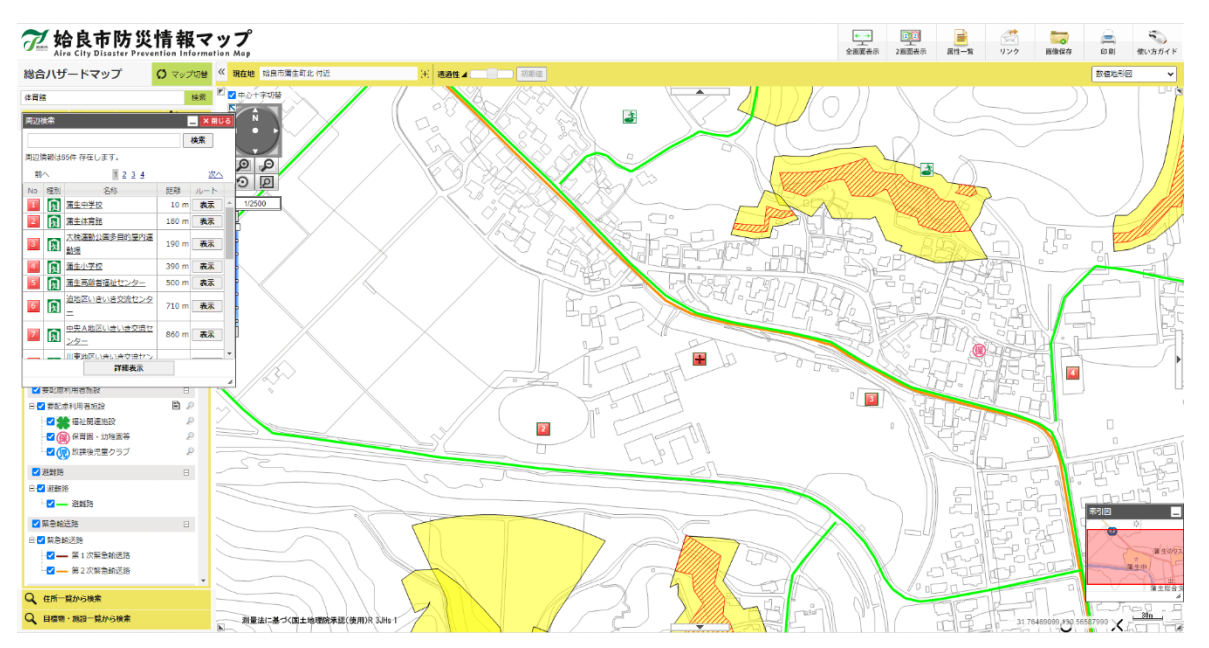

### 1.5.属性の一覧を表示する

対象のレイヤの属性一覧を表示します。

1 レイヤ名の右にある紙ボタンをクリックします。

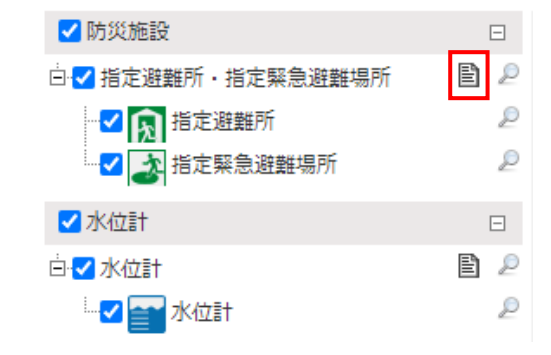

2 対象のレイヤの属性一覧を表示します。

対象の施設をクリックすると、その場所を中心とした地図画面が表示されます。

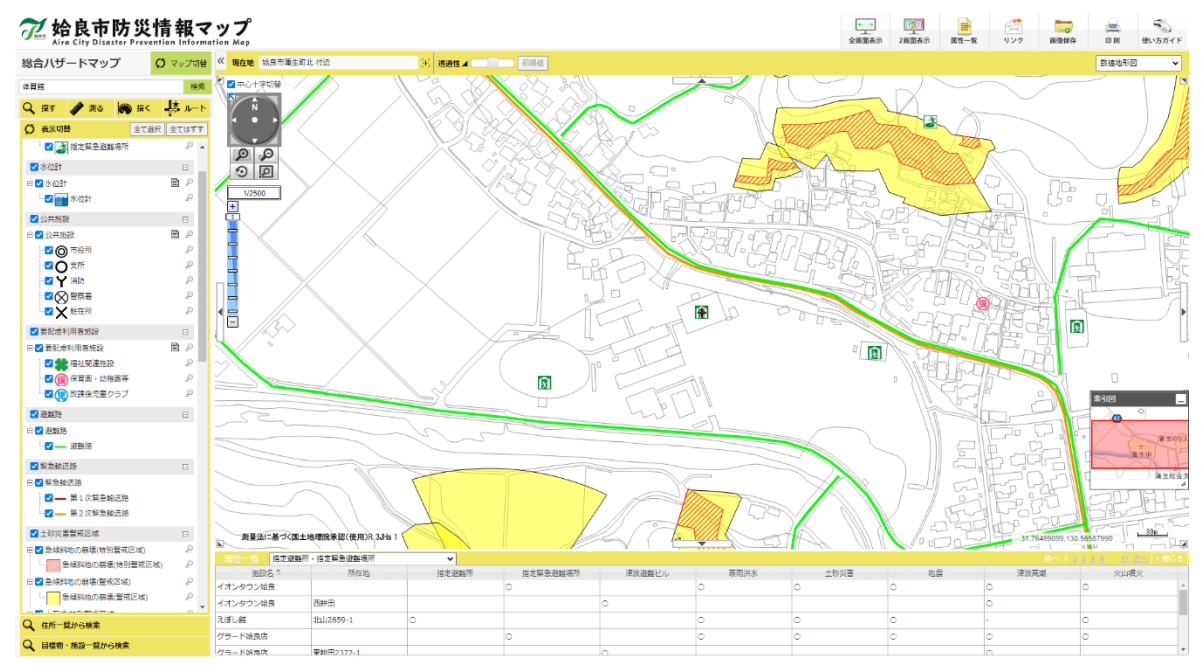

### 1.6.指定範囲の施設を表示する

指定した範囲に含まれる施設の一覧を表示します。

- 1 地図画面左上のルーペと四角が書かれたボタンをクリックします。
- 2 地図上で任意の範囲をドラッグします。

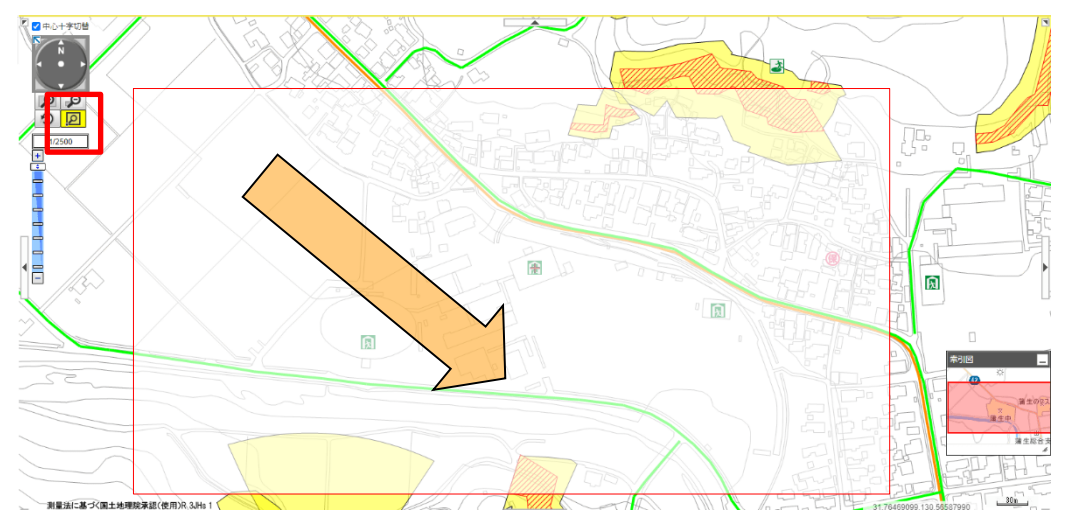

- 3 範囲に含まれる施設の一覧が表示されます。
	- 一覧から名称をクリックすると、詳細情報が表示されます。

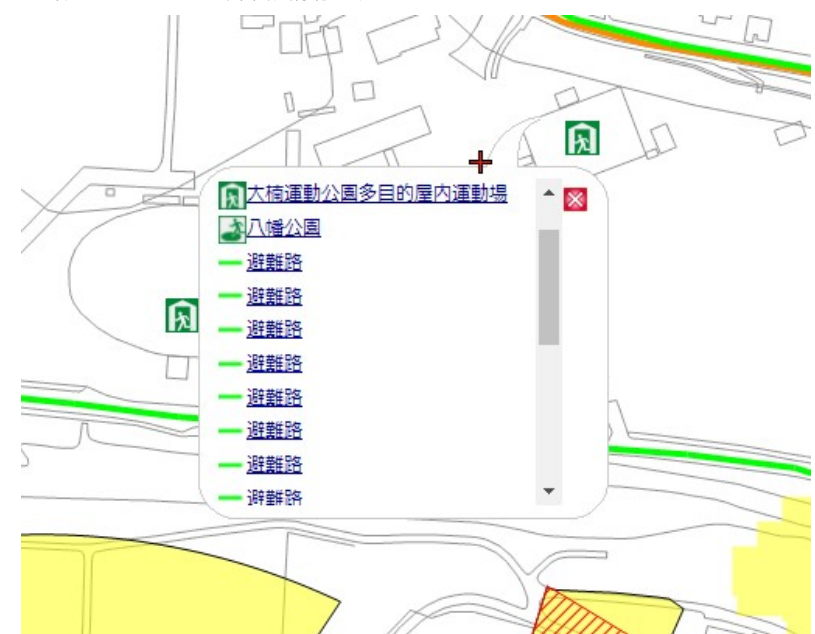

## 第8章 機能を使用する

使用したい機能ボタンをクリックします。

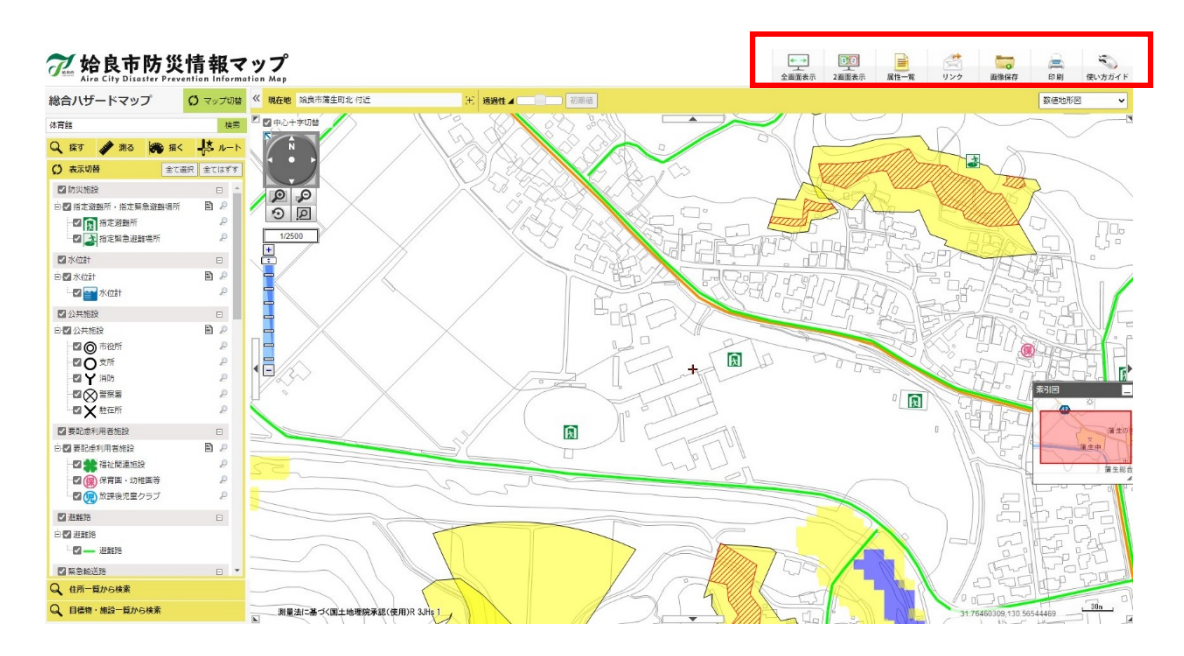

地図上で右クリックするとメニューが表示され、クリックした地点での機能を使用できます。

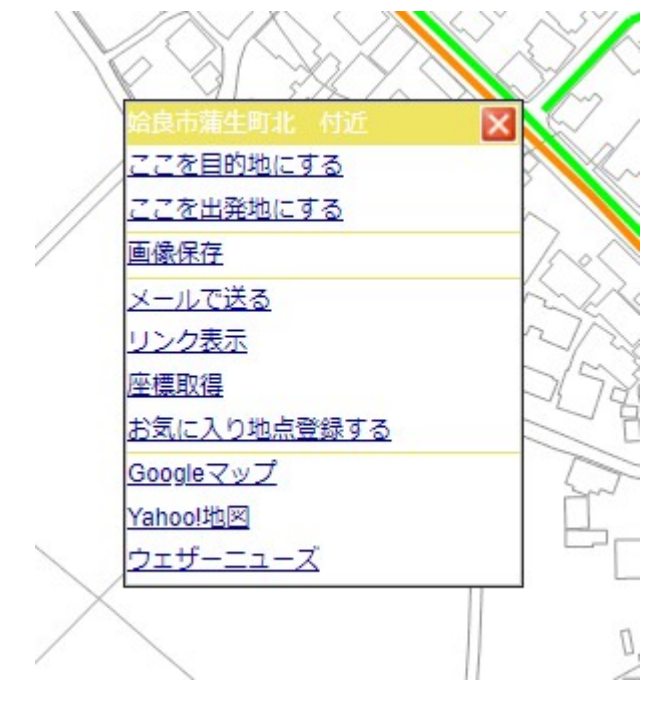

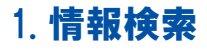

地図表示している場所周辺に存在する情報を検索することができます。

「探す」より、「情報検索」タブをクリックします。

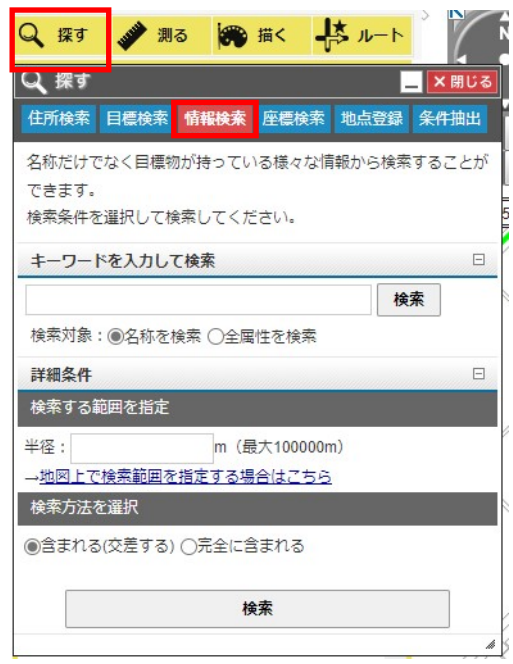

#### 1.1.文字列のみを指定して検索する

1 検索する文字列(一部でも可)を入力し、検索ボタンをクリックします。

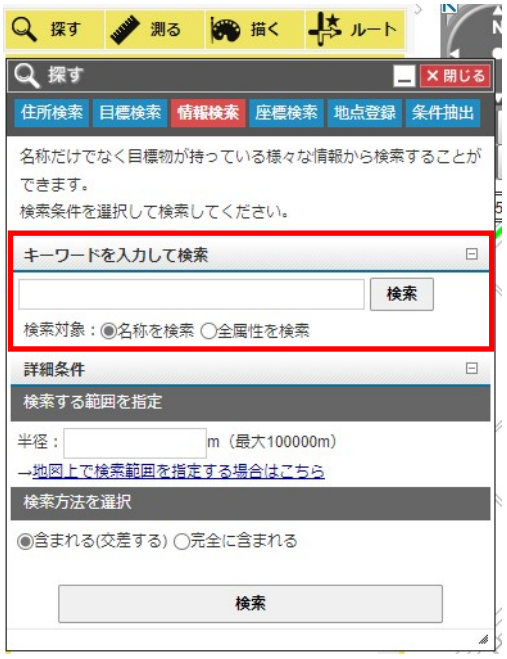

- 検索文字列に該当する情報の一覧が、地図上の(+)マークを中心として近い情報から 20 件表示されます。
- 情報の名称を選択します。
- 選択した情報の詳細情報が表示されます。

終了するにはウィンドウ右上の×ボタンをクリックします。

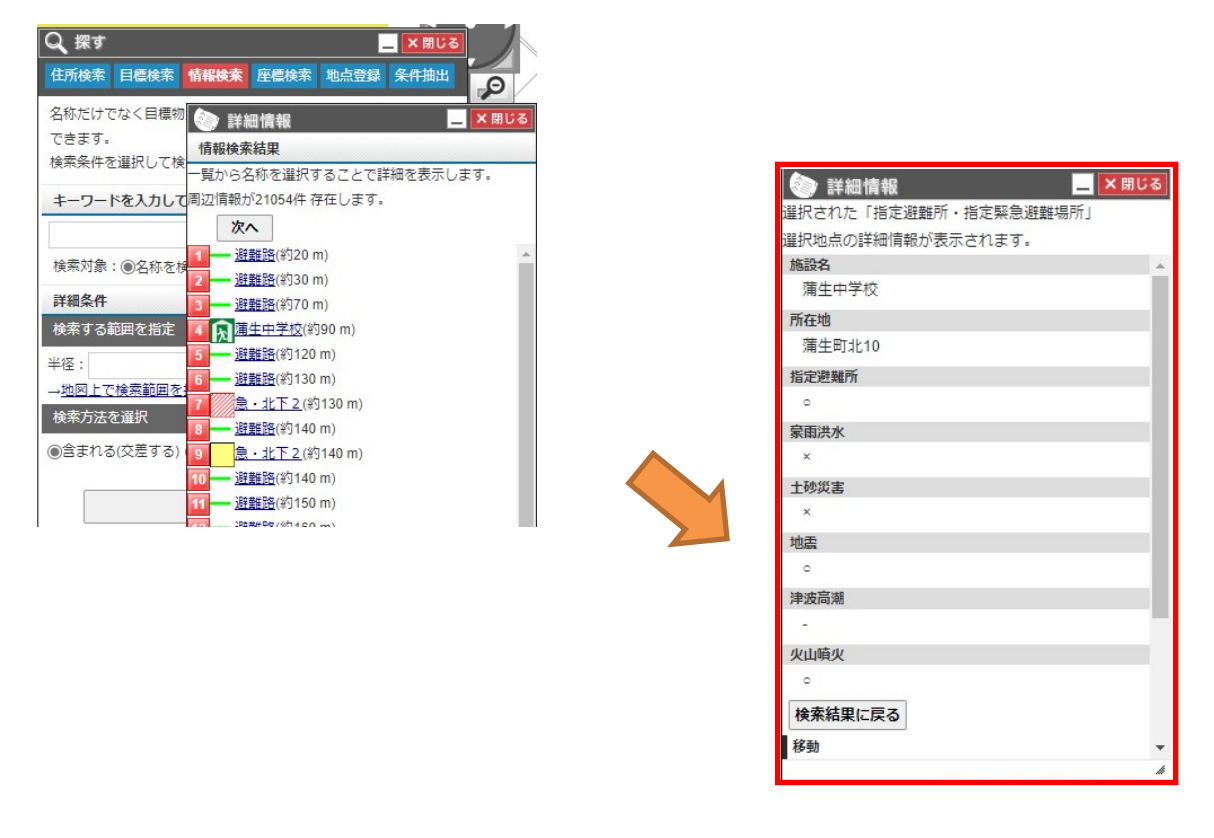

### 1.2.詳細設定を指定して検索する

地図上の(+)マークを中心として、指定した半径で対象となる情報を検索することができます。

- 検索半径を、1~100,000mの範囲で入力します。入力しない場合は全域の情報が表示されます。
- 検索したい情報分類を選択(複数選択可)し、チェックします。チェックしないと全ての分類を検索します。
- 設定を完了させ、「検索」ボタンをクリックします。

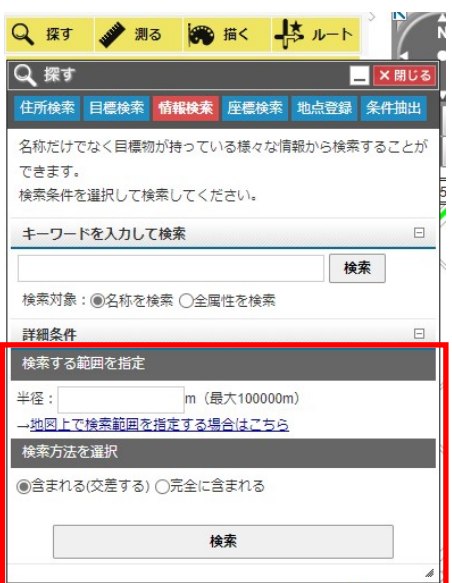

- 検索半径が地図上に表示されます。
- 設定内容に該当する情報の一覧が表示されます。
- 情報の名称を選択します。選択した情報の詳細情報が表示されます。
- 終了するにはウィンドウ右上の×ボタンをクリックします。

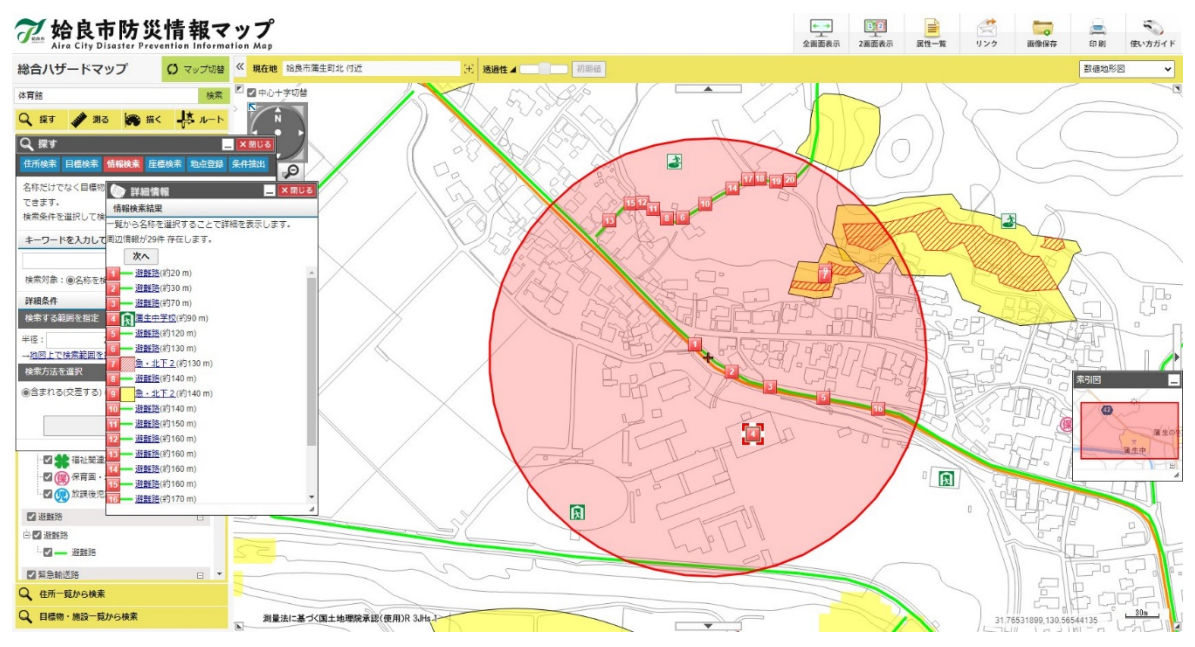

### 1.3.任意の範囲を指定して検索

「地図上で検索範囲を指定する場合はこちら」をクリックします。

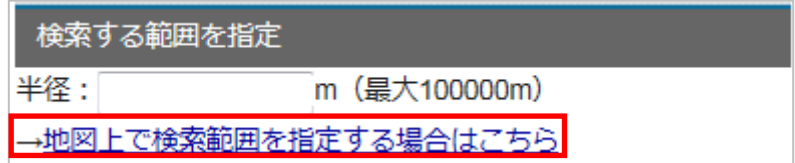

2 地図上を 3 点以上クリックします。

クリックした位置を囲む図形が表示されます。

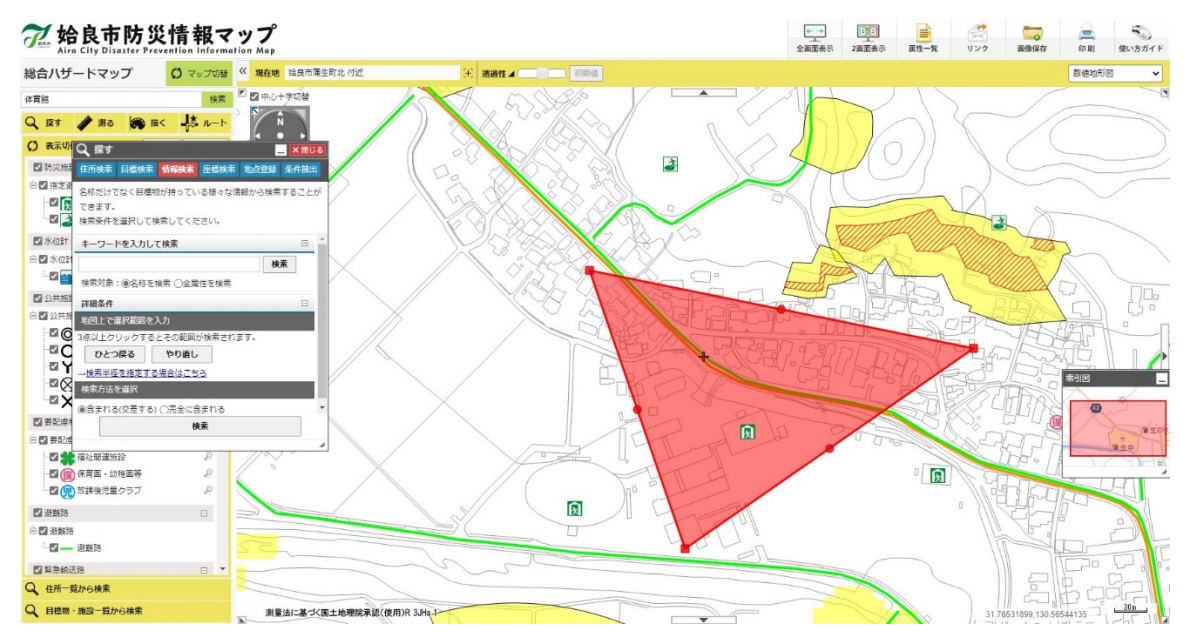

3 設定を行い「検索」ボタンをクリックします。

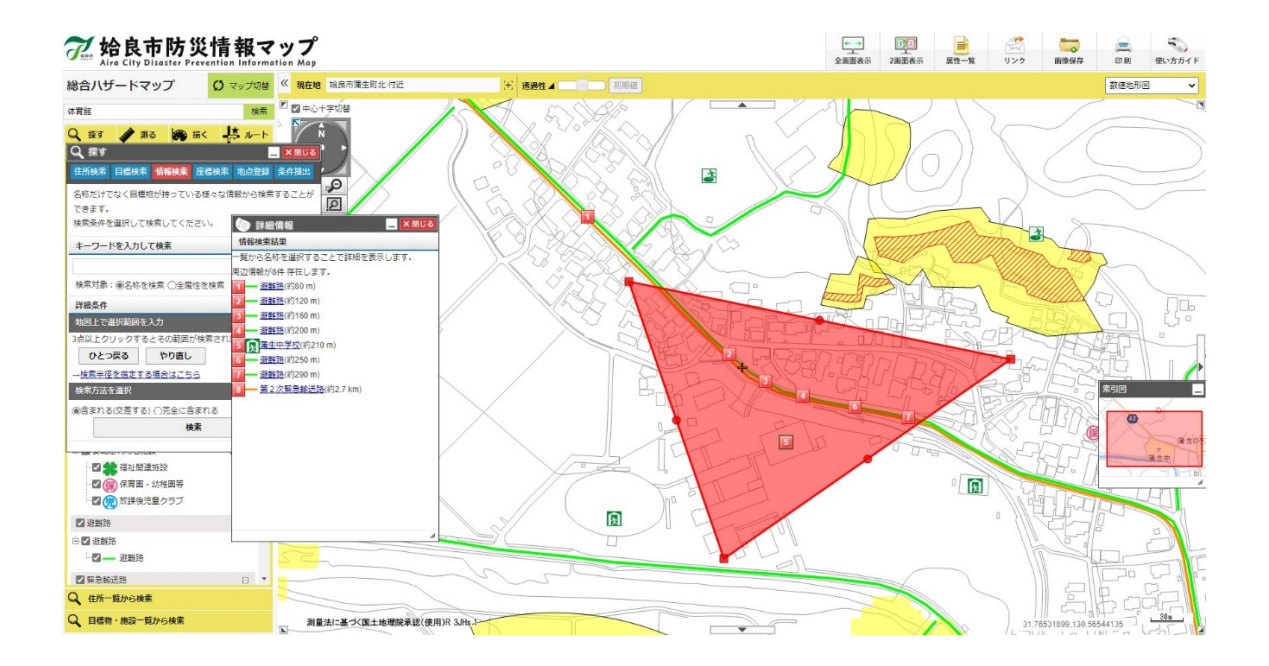

4 見たい情報の名称を選択します。

選択した情報の詳細情報が表示されます。

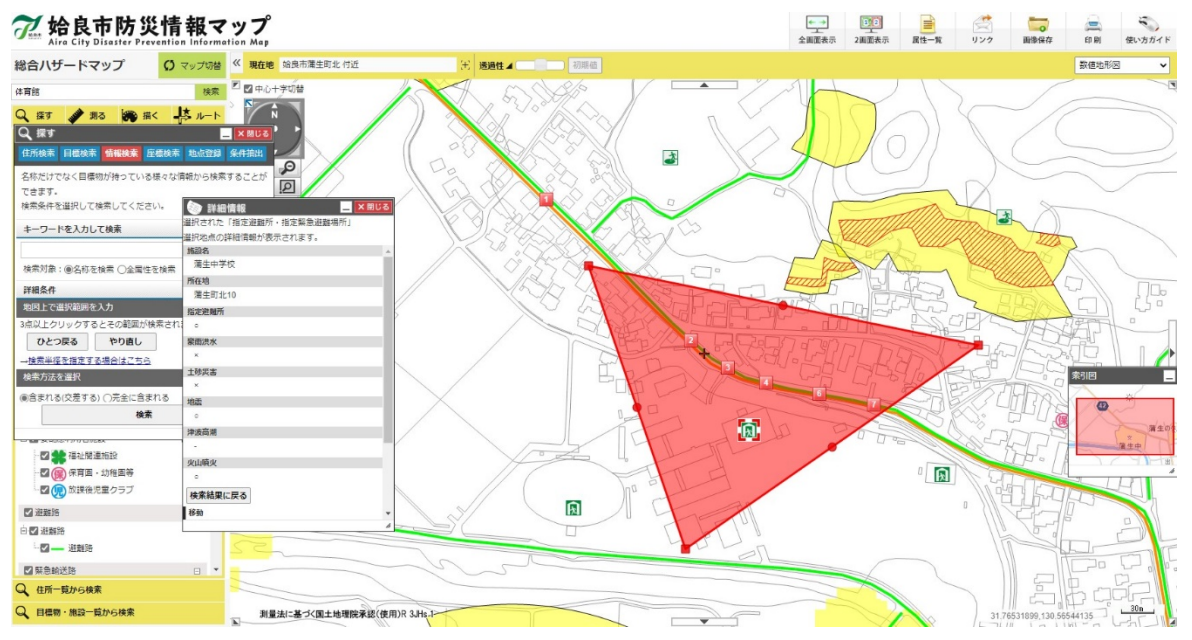

### 1.4.条件を指定して検索

指定した検索条件に基づいて情報を検索することができます。

1「探す」より、「条件抽出」をクリックします。

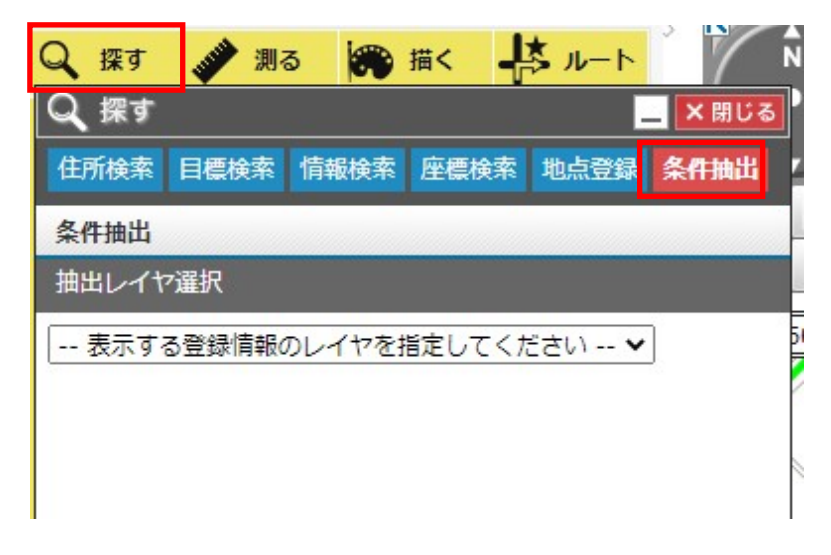

対象のレイヤを選択し、抽出条件を設定した後、検索ボタンをクリックします。

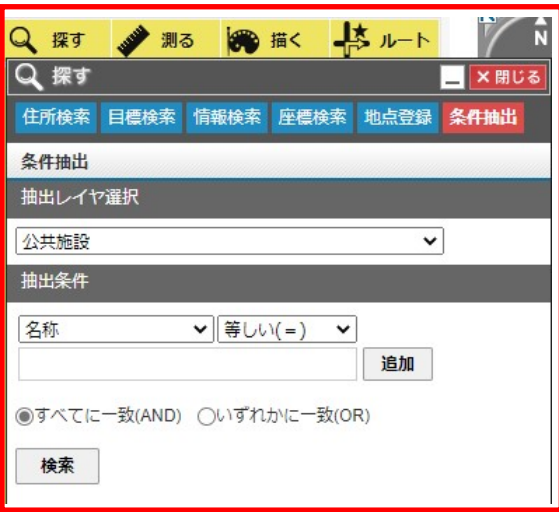

表示された検索結果一覧をクリックすると、対象の場所を中心とした地図が表示されます。

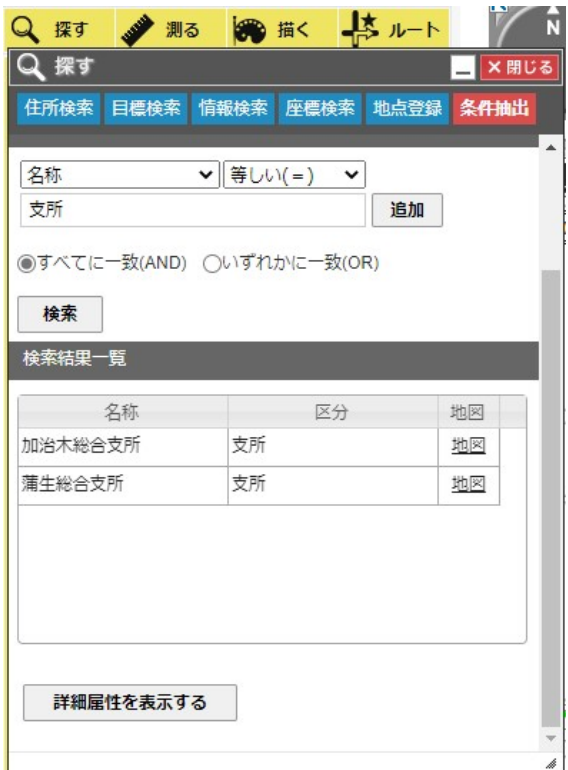

また「詳細属性を表示する」をクリックすると一覧の詳しい情報が表示されます。

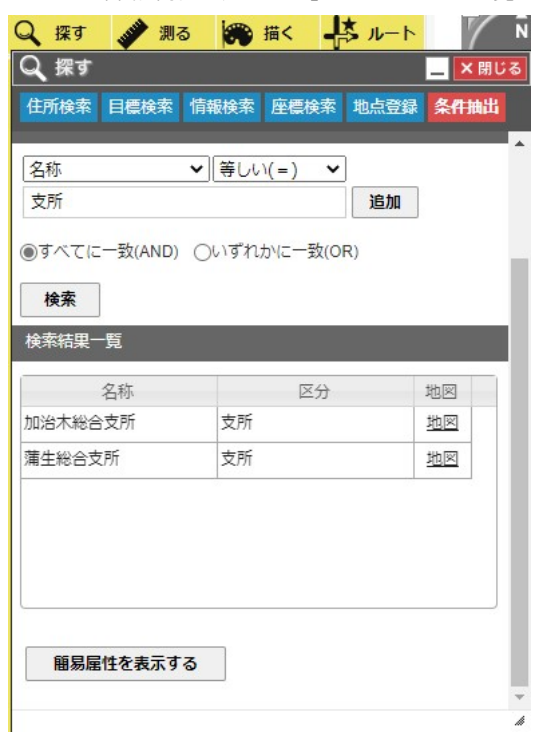

## 2.位置を登録する

- 1 登録したい場所を、地図上の(+)マークに移動させます。
- 2 「探す」より、「地点登録」タブをクリックします。
- 3 登録名を入力します。
- 4 「登録」をクリックします。

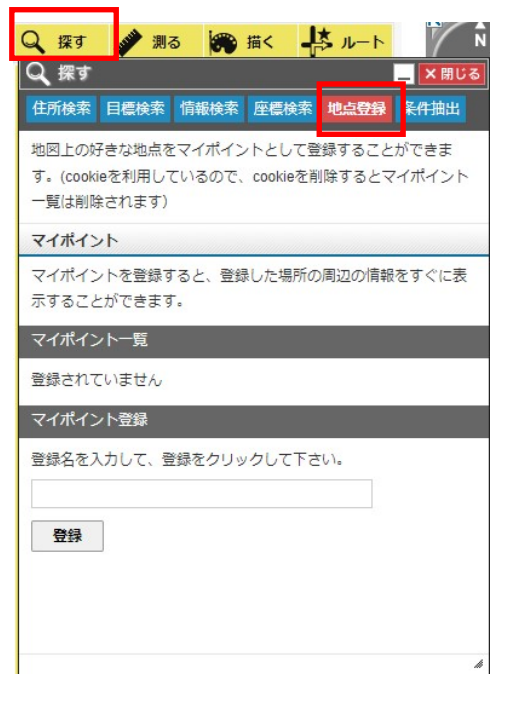

- 5 「マイポイント一覧」に登録位置が追加されます。
- 終了するにはウィンドウ右上の×ボタンをクリックします。

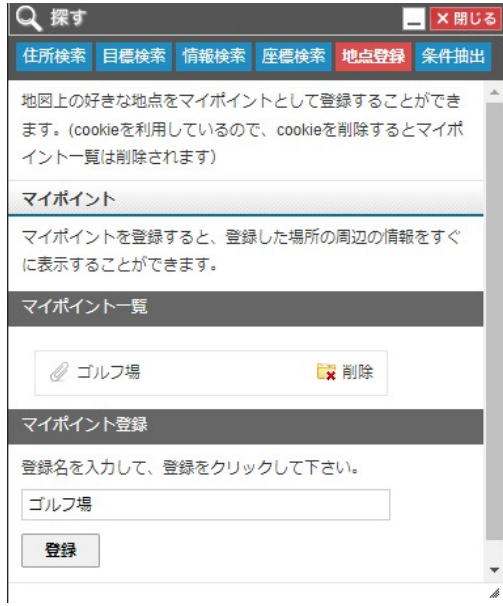

「マイポイント一覧」から登録名を選択すると、登録されている位置の地図が表示されます。 「マイポイント一覧」から登録名を削除する場合、削除したい登録名の「削除」をクリックして下さい。

## 3.経路検索機能

「ルート」をクリックすると、経路検索ツールを表示されます。

地図上の任意の地点間のルートを検索することができます。

経路検索を終了するには「終了」ボタンまたはウィンドウ右上の×ボタンをクリックします。

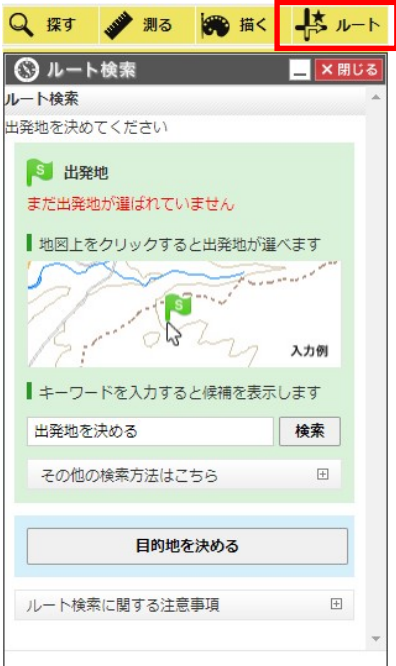

#### 3.1.出発地設定

出発地は次の3つの方法で設定することができます。

- ① 地図上をクリックして、出発地を設定
	- 1 地図上で出発地に設定したい地点をクリックします。

2 クリック地点に旗が表示され、出発地に設定されます。

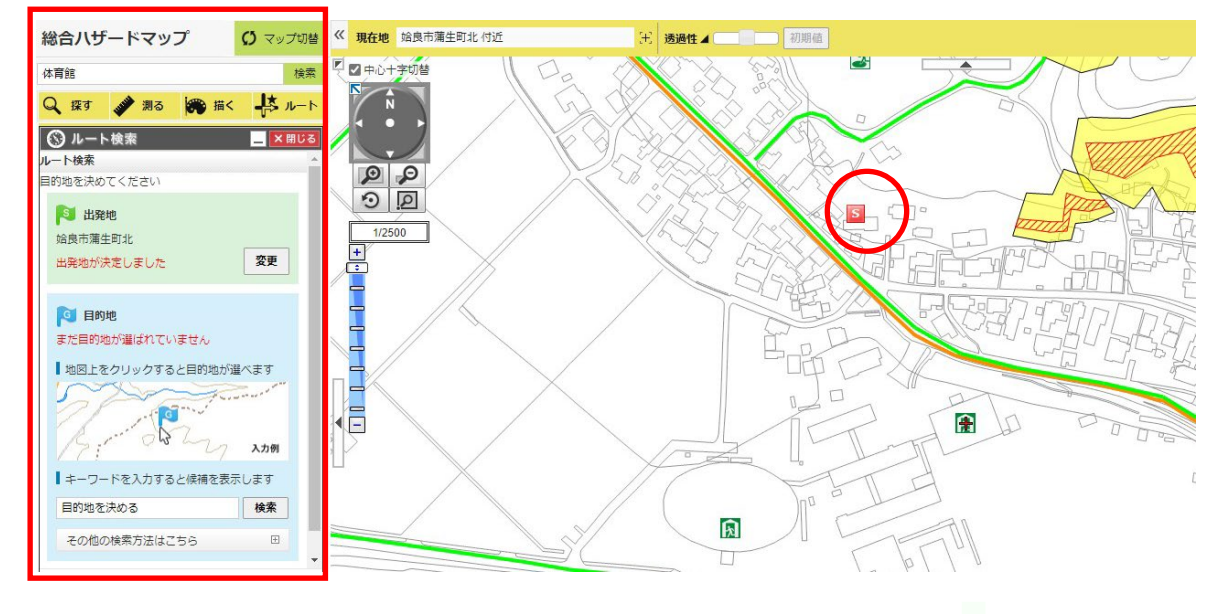

- キーワードから探す
	- 検索する文字列(一部でも可)を入力し、検索ボタンをクリックします。
	- 検索結果が表示されます。
	- 結果一覧にて選択した地点に旗が表示され、出発地に設定されます。

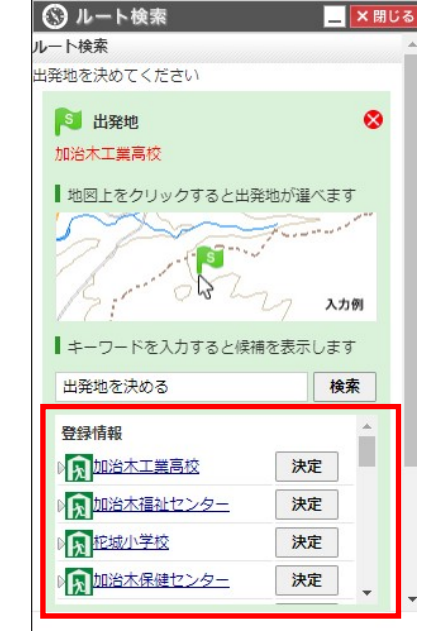

- 選択した施設を設定する
	- 施設情報選択時に詳細情報の「ここから出発」をクリックします。
	- 経路検索ウィンドウが表示され、選択した施設が出発地に設定されます。

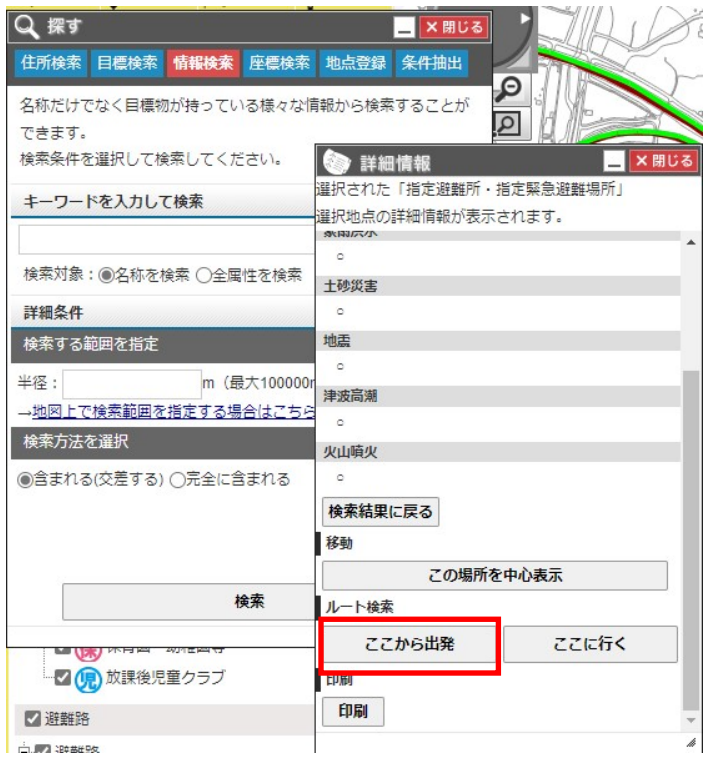

### 3.2.目的地設定

出発地と同様に、目的地を設定します。

選択した地点に旗が表示され、目的地として設定されます。

※出発地、目的地が設定されていないと、経路検索ができません。

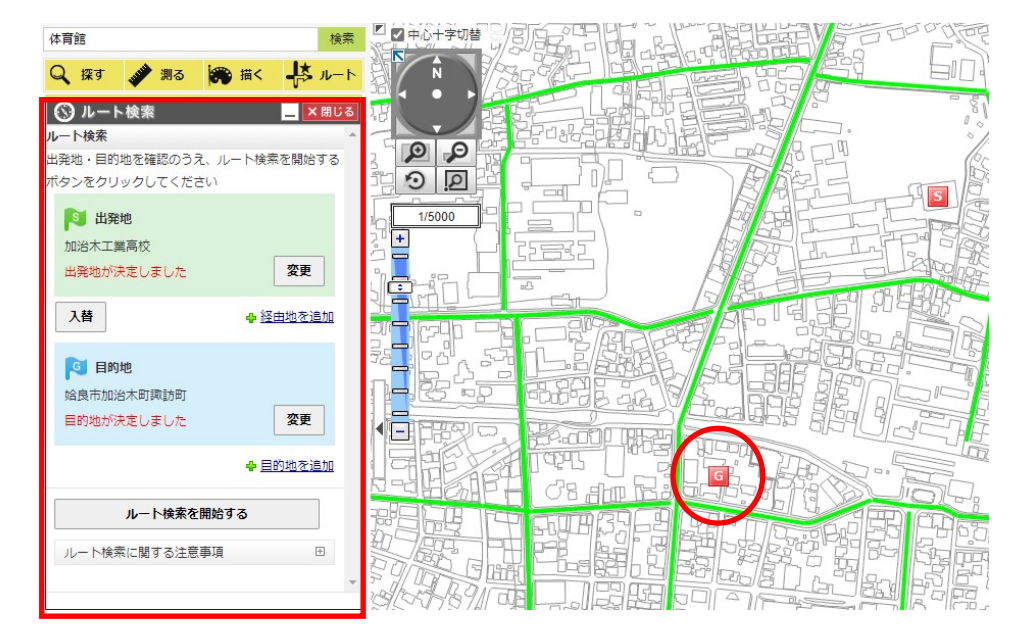

#### 3.3.経路検索

- 1 出発地・目的地の設定が完了したら、検索を実行します。
- 2 徒歩での経路が検索され、検索結果が地図上に表示されます。

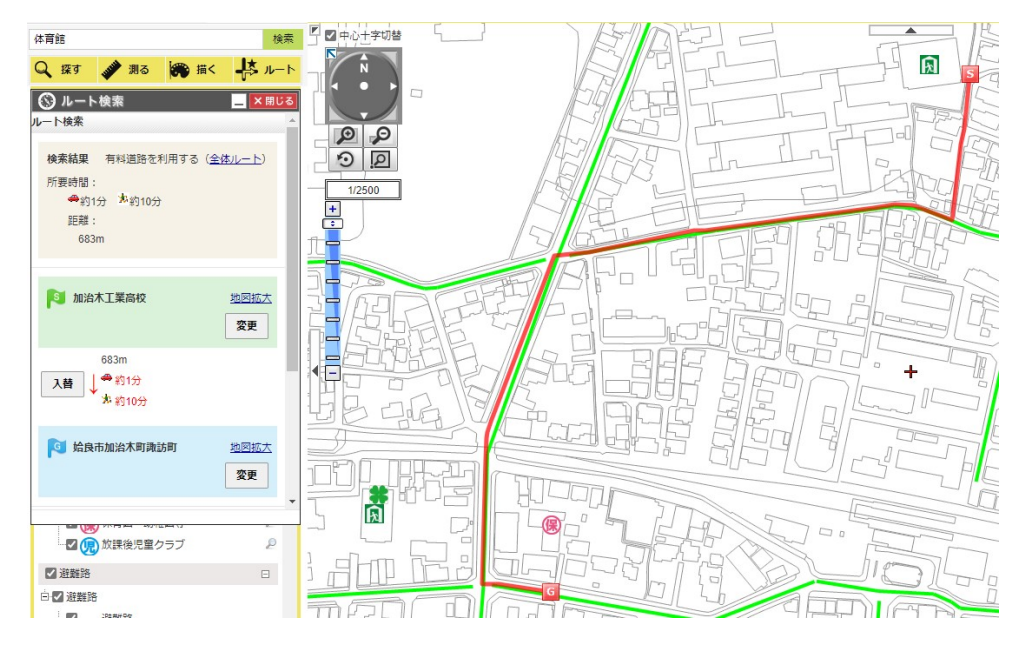

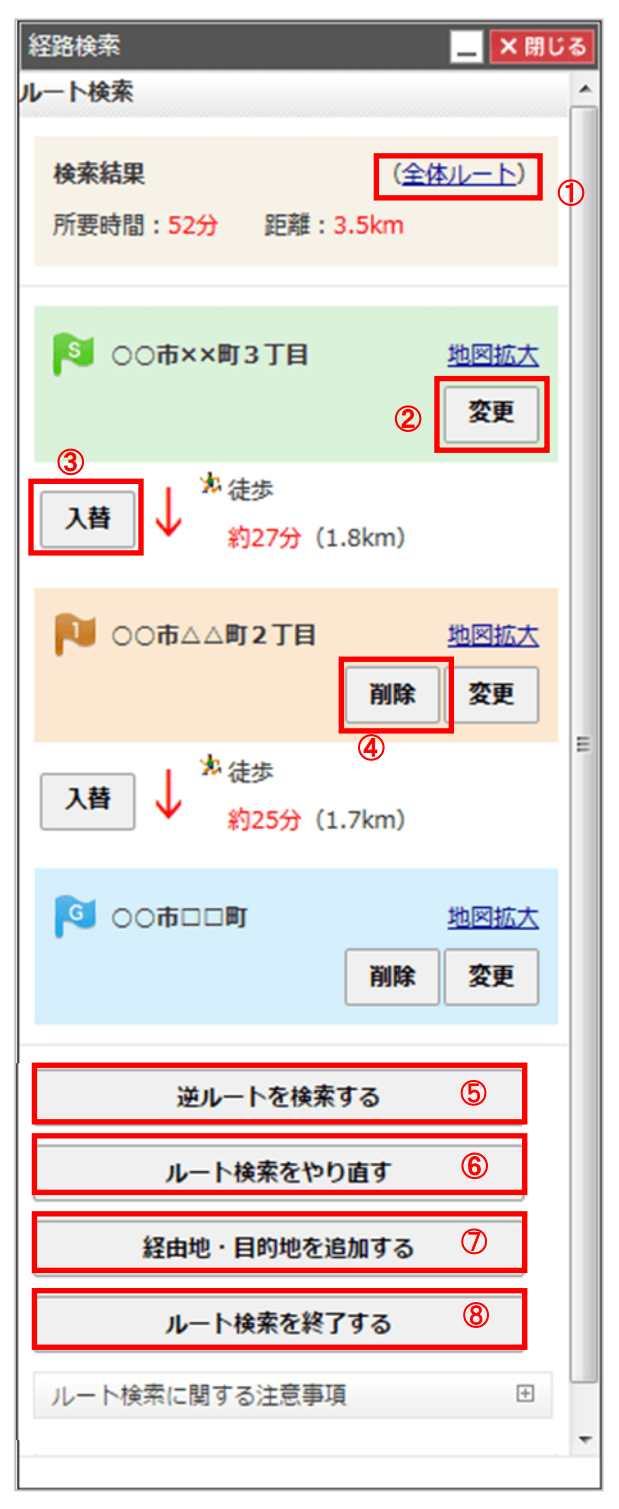

- ルート全体の地図を表示します
- 選択した地点(出発地、経由地、目的地)を変更します。
- 2地点間の経由する順番を入れ替えます。
- 選択した経由地又は目的地を削除します。
- 出発地・目的地を変更します
- ルート検索をやり直します
- 経由地・目的地を追加します
- 経路検索を終了します

## 4.計測機能

「測る」をクリックし、計測ツールを表示します。

地図上で各計測を行うことができます。

計測を終了するにはウィンドウ右上の×ボタンをクリックします。

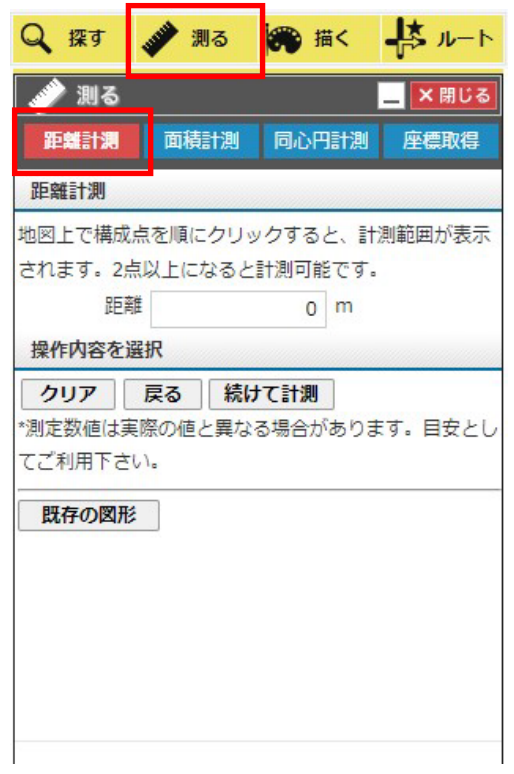

### 4.1.距離を測る

- 1 「距離計測」タブを選択します。
- 2 地図上を2点以上クリックします。

クリックした位置を結ぶ赤線が表示され、「距離」が表示されます。

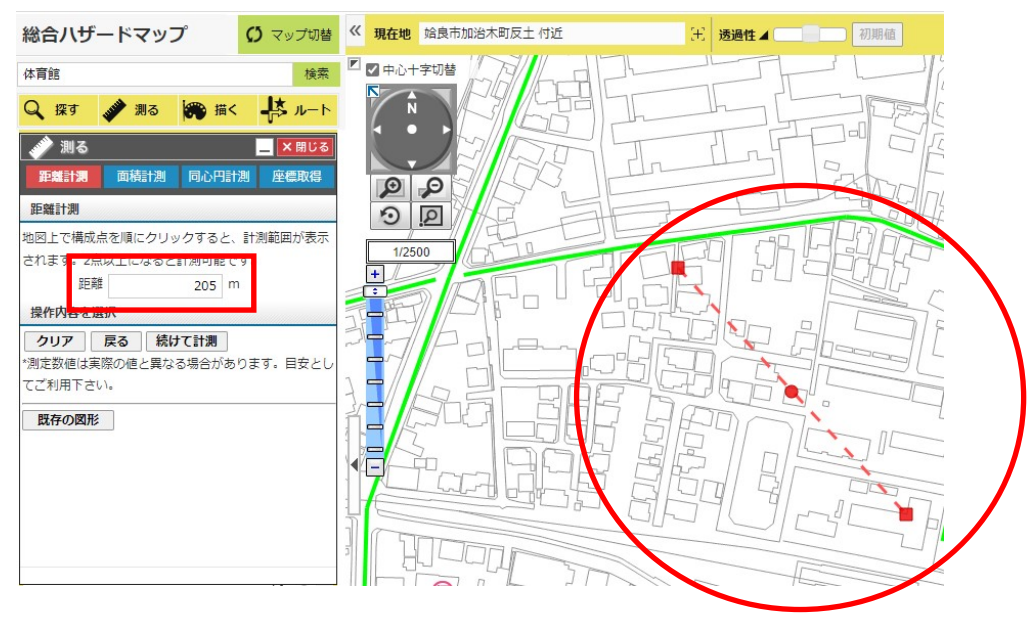

### 4.2.面積を測る

- 1 「面積計測」タブを選択します。
- 2 地図上を3点以上クリックします。

クリックした位置を囲む図形が表示され、「面積」が表示されます。

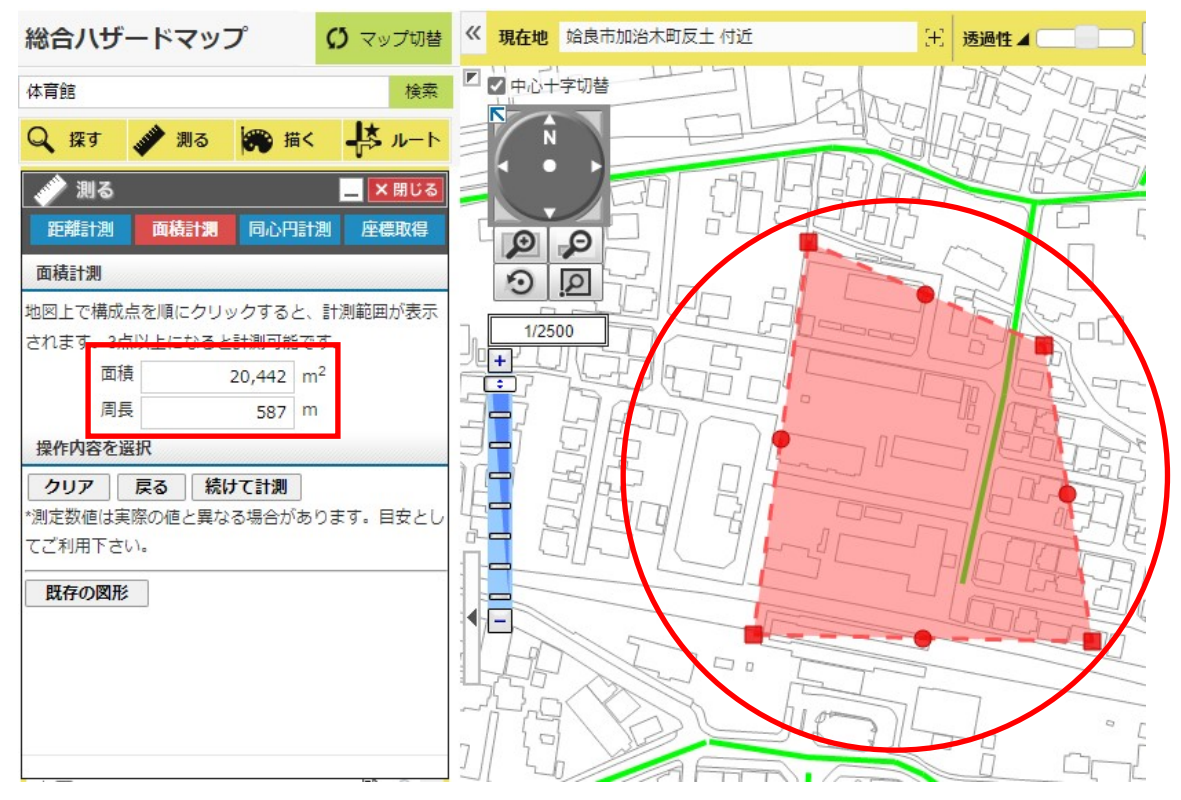

### 4.3.同心円計測

- 1 「同心円計測」タブを選択します。
- 2 円の各値を設定します。
	- ・①枠の線の太さを設定します。
	- ・②枠線の色を設定します。
	- ・③円の塗りの色を設定します。
	- ・④円の半径の間隔を設定します。
	- ・⑤中心が同じ円の数を設定します。
	- ・⑥1番小さい円の半径を設定します。
- 3 地図上をクリックします。

クリックした位置を中心に図形が表示されます。

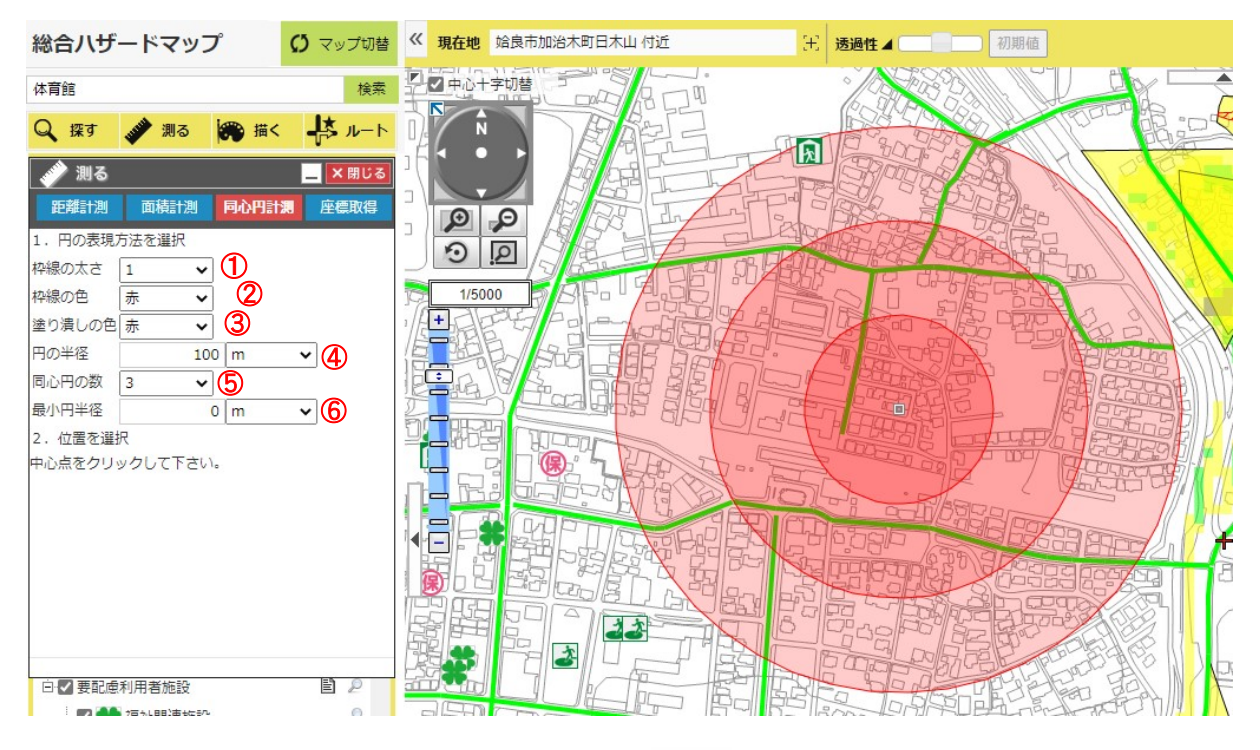

### 4.4.座標を取得する

- 1 座標が知りたい場所に移動します。
- 2 「座標取得」タブを選択します。地図をクリックするとクリック地点の座標(緯度経度、平面直角座標)が表示されます。 ※続けて取得する場合は、地図画面をクリックすると対象の座標(緯度経度、平面直角座標)が表示されます。 ※地図上を右クリックすると表示されるメニューの「座標取得」でも、同様の機能が使えます。

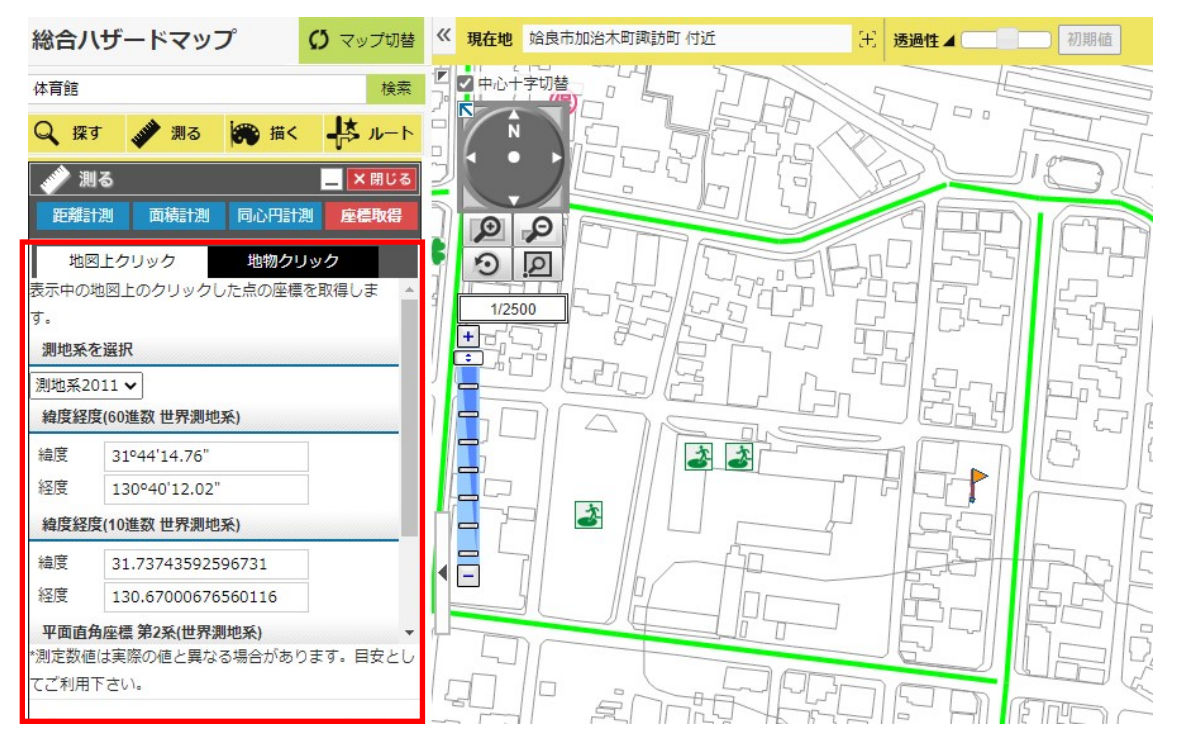

## 5.リンク

### 5.1.URL を送る

現在表示している地図画面のURLをメールで送信することができます。 ホームページなどに GIS のリンクを張る場合には本機能を利用して下さい。

- 1 「リンク」より、「URL リンク」タブをクリックします。
- 2 「URL をメールで送信」をクリックします。
- 3 新規メールの文章中にURLが表示されます。

携帯電話、スマートフォンサイトで公開されているマップについては QR コードが表示されます。

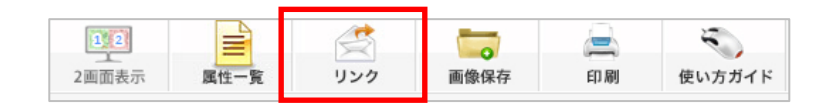

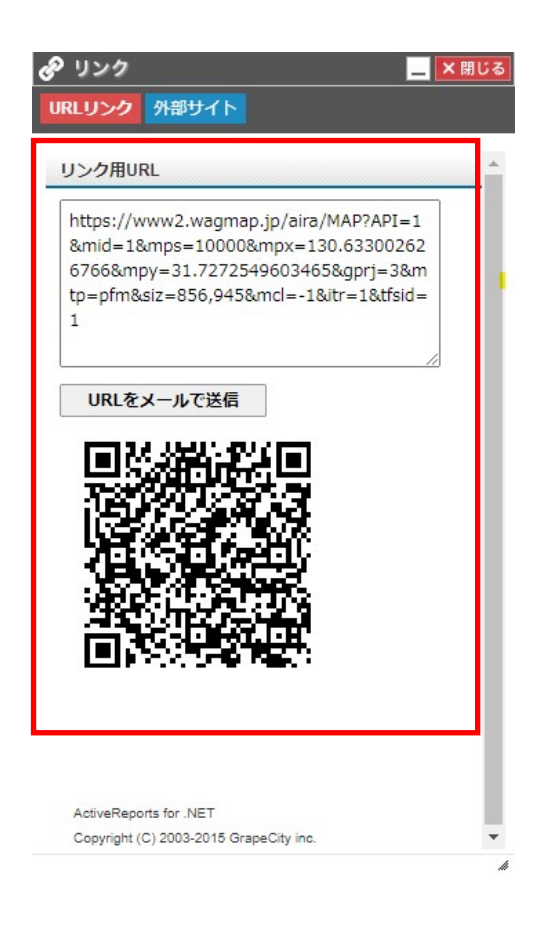

### 5.2.外部連携

現在表示している位置に合わせて外部サイトと連携できます。

1 「リンク」より、「外部サイト」タブをクリックします。

2 表示したいサイトのボタンをクリックすると、現在の位置に合わせたサイトを表示します。

※地図上を右クリックすると表示されるメニューの「Google マップ」、「Yahoo マップ」、「ウェザーニュース」でも同様の機能が 利用できます。

終了するにはウィンドウ右上の×ボタンをクリックします。

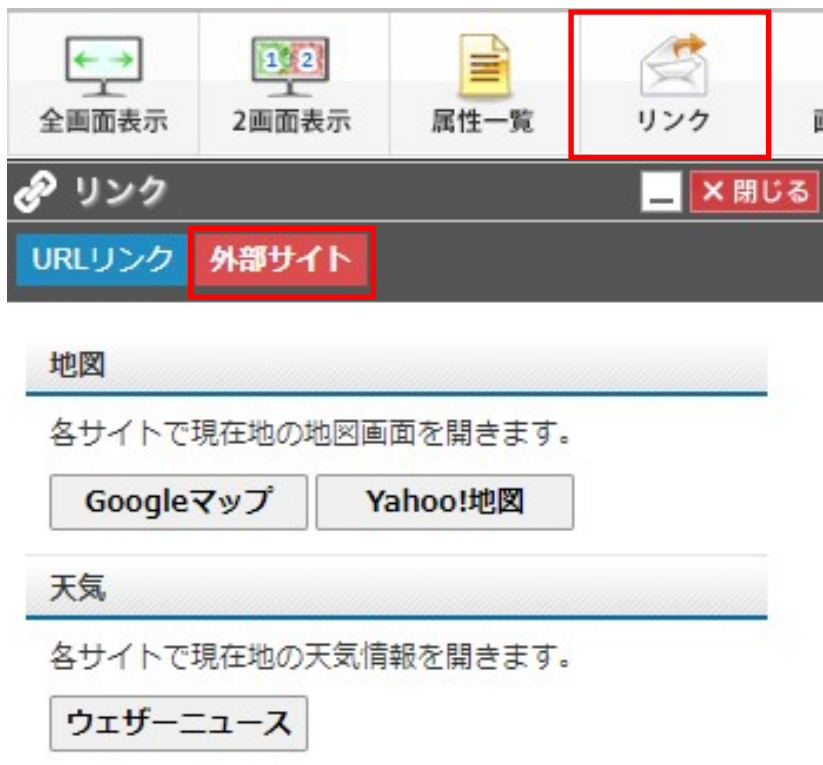

## 6.2つの地図を比較

「2画面表示」ボタンをクリックすると、2つの地図を表示する画面が別画面で表示されます。

※操作方法については、通常の地図画面と同様の操作となります。

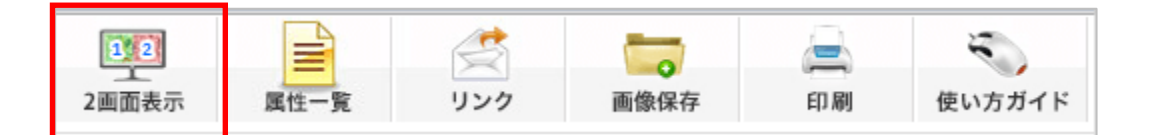

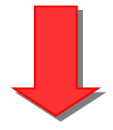

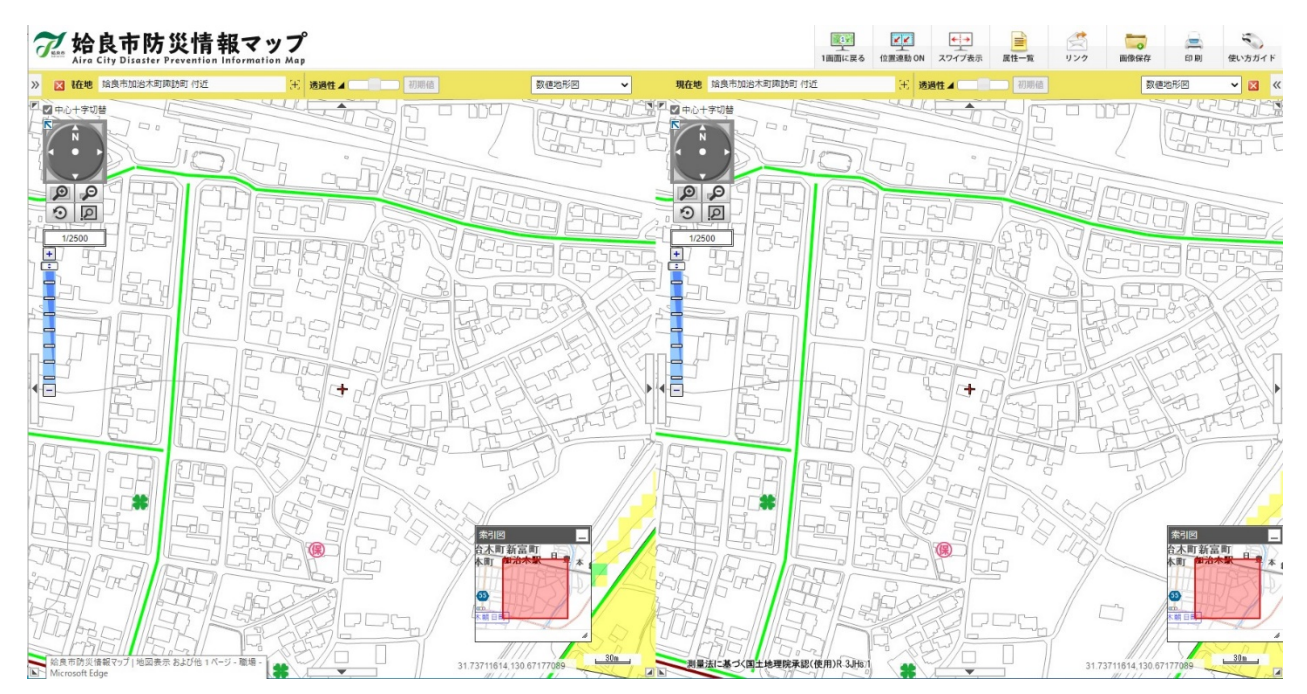

## 7.地図を回転させる

「地図回転」ボタンをクリックすると、回転用画面が別画面で表示されます。

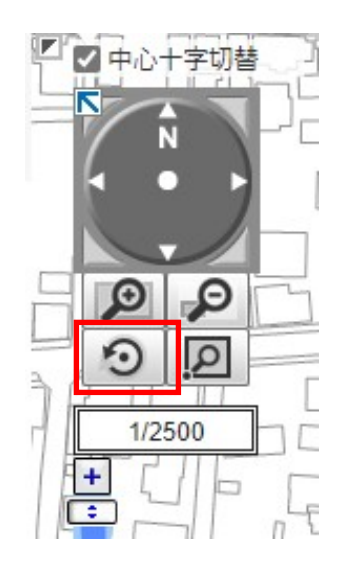

地図左上のホイール内の○をドラッグすることで、ドラッグ方向に地図が回転します。 また、実際に数値を入力し回転ボタンを押下することで、入力された角度方向の地図が表示されます。 ※そのほかの操作方法については、通常の地図画面と同様の操作となります。

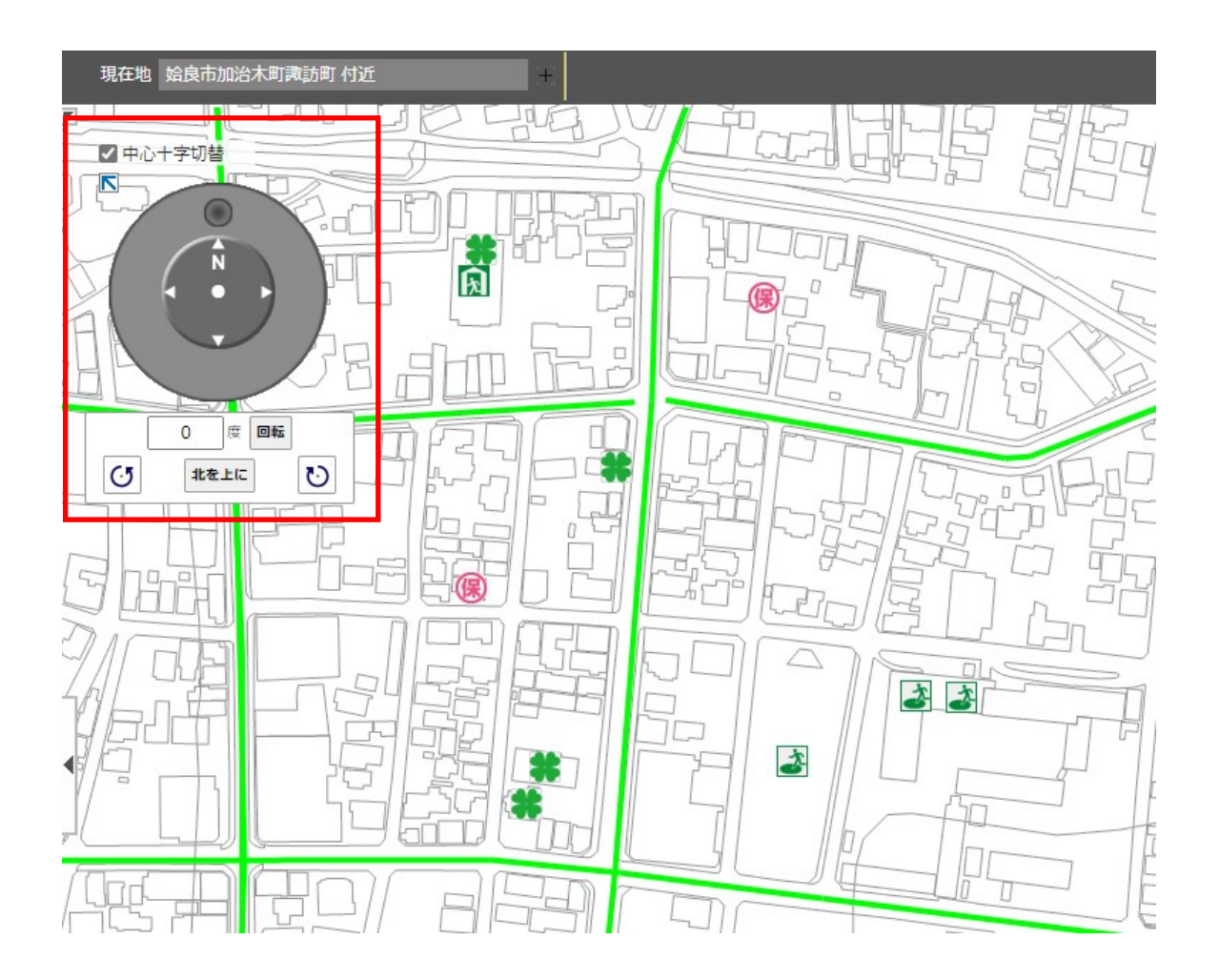

## 8.地図上に絵を描く

地図上に、点・線・面・円・文字を描きこむことができます。

- 1 「描く」をクリックします。
- 2 形状を選択します。

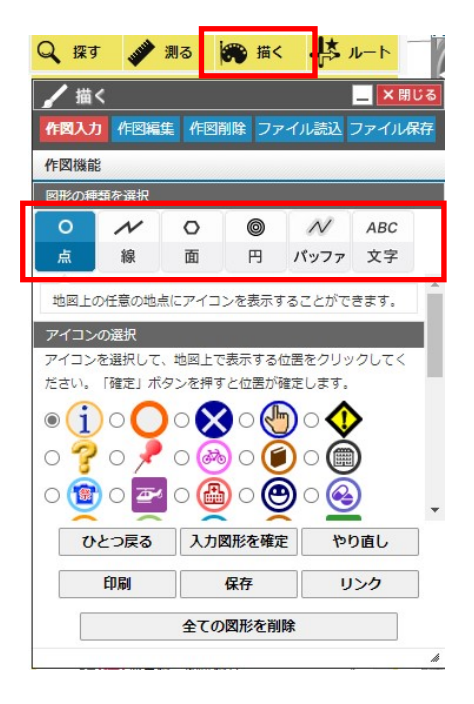

### 8.1.各種図形の設定をする

【点】

表現方法を選択します。

![](_page_48_Picture_70.jpeg)

【線】

- プルダウンより、線の太さを選択します。
- プルダウンより、線の種類を選択します。
- プルダウンより、線の色を選択します。
- 線の透過度を 0~100 の数値で入力します。

![](_page_49_Picture_139.jpeg)

【面】

- プルダウンより、枠線の太さを選択します。
- プルダウンより、線の種類を選択します。
- プルダウンより、枠線の色を選択します。
- 線の透過度を 0~100 の数値で入力します。
- プルダウンより、塗り潰しの色を選択します。
- 塗りつぶしの色の透過度を 0~100 の数値で入力します。

![](_page_49_Picture_140.jpeg)

- 【円】
	- 円の半径を入力します。
	- プルダウンより、同心円の数を選択します
	- プルダウンより、枠線の太さを選択します。
	- プルダウンより、枠線の色を選択します。
	- プルダウンより、塗り潰しの色を選択します。

複数選択された場合半径を間隔とした円が表示されます。

![](_page_50_Picture_64.jpeg)

【バッファ】

- バッファエリアを作成する図形を選択します。
- プルダウンより、枠線の太さを選択します。
- プルダウンより、枠線の色を選択します。
- プルダウンより、塗り潰しの色を選択します。
- プルダウンより、バッファの範囲を選択します。

複数選択された場合半径を間隔とした円が表示されます。

![](_page_51_Picture_64.jpeg)

【文字】

- 表示したい文字を入力します。
- プルダウンより、文字の色を選択します。
- プルダウンより、文字のサイズを選択します。
- プルダウンより、フォントを選択します。

![](_page_52_Picture_5.jpeg)

### 8.2.地図上に入力する

【点・円・文字】

地図上をクリックします。

クリックした位置を中心に図形が表示されます。

![](_page_53_Figure_4.jpeg)

### 【線】

地図上を 2 点以上クリックします。

クリックした位置を結ぶ線が表示されます。

![](_page_53_Figure_8.jpeg)

### 【面】

地図上を 3 点以上クリックします。

クリックした位置を囲む図形が表示されます。

![](_page_54_Picture_3.jpeg)

### 入力を確定する

「入力図形を確定」をクリックします。

※1つ決定するごとに「入力図形を確定」をクリックしてください。

![](_page_54_Picture_61.jpeg)

### 8.4.作図の編集を行う

作図編集タブから入力した編集を行うことができます。

![](_page_54_Picture_62.jpeg)

【点】

- 1 地図上の点をクリックすると、赤い点が表示されます。
- 2 赤い点をドラッグで対象の位置まで移動します。
- 3 「入力図形を確定」をクリックして、編集内容を確定します。

※1つ決定するごとに「入力図形を確定」をクリックしてください。

![](_page_55_Picture_5.jpeg)

### 【線・面】

1 地図上の線・面をクリックし、編集内容を選択します。

![](_page_55_Picture_93.jpeg)

頂点編集:線・面の頂点を追加や移動、削除します。

移動:表示された赤い点をドラッグし、対象の線・面を移動させます。

回転;表示された赤い点をドラッグし、対象の線・面を回転させます。

拡大縮小:表示された赤い点をドラッグし、対象の線・面を拡大・縮小させます。

- 2 対象の作図を編集します。
- 3 「入力図形を確定」をクリックして、編集内容を確定します。

※1つ決定するごとに「入力図形を確定」をクリックしてください。

### 8.5.図形を削除する

入力した図形を削除する方法は二通りあります。

作図入力タブで「全ての図形を削除」ボタンをクリックします。

![](_page_56_Picture_28.jpeg)

作図削除タブで「全ての図形の削除」ボタンをクリックします。

作図機能を終了するにはウィンドウ右上の×ボタンをクリックします。

![](_page_56_Picture_29.jpeg)

### 8.6.図形をファイル保存する。

作図した図形を KML ファイルに保存することができます。

KML ファイル保存をクリックするとファイルが作成されます。このファイルは KML に対応した地図ソフト、アプリで使用できま す。

![](_page_57_Picture_3.jpeg)

### 8.7.図形ファイルを読み込む

作図された KML ファイルを読み込み、地図上に表示することができます。

ファイル読込タブからファイルを参照し、開くボタンをクリックすることでファイルの内容を地図上に表示できます。

![](_page_57_Picture_56.jpeg)

## 9.地図画像を保存する

現在表示している地図画面を画像として保存することができます。

「画像保存」を選択します。

![](_page_58_Figure_3.jpeg)

プレビュー画像が表示されますので、「表示画像をファイル保存」ボタンを選択します。

画面上部で画像サイズ、画像形式の指定が出来ます。

終了するにはウィンドウ右上の×ボタンをクリックします。

![](_page_58_Figure_7.jpeg)

### 10.印刷する

#### 現在表示している地図画面を印刷することができます。

1 「印刷」をクリックします。

![](_page_59_Figure_3.jpeg)

2 印刷設定画面が別画面で表示されます。

①プルダウンより用紙サイズと向きを選択します。

「A4 縦」または「A4 横」または「A4 縦」または「A4 横」方式を選択します。

②印刷する内容を選択します。

③表示する項目に☑を入れます。 「広域図」「方位」「スケール」「属性情報」「凡例」を必要に応じて選択します。 - [1] アクニュー・アー・コート | 1] アルコンのアクセンス・カー・コッセン<br>(施設が選択されていない場合、「属性情報を表示」は表示されません。)

④縮尺を選択します。 必要に応じて地図画像の位置及び縮尺を調整してください。

⑤「再プレビュー」をクリックします。印刷画面を確認します。

⑥「印刷」をクリックします。

プリンタのページ設定等で選択した用紙サイズに設定されていることを確認し、印刷を実行してください。 印刷

![](_page_59_Picture_13.jpeg)

## 11.貼り合わせ印刷する

「印刷」をクリックします。

![](_page_60_Picture_94.jpeg)

印刷設定画面が別画面で表示されます。

用紙と向きを選択で「広域」を選択します。

②縮尺を選択します。

③「再プレビュー」をクリックします。

![](_page_60_Picture_95.jpeg)

- 印刷範囲の設定画面が表示されます。
	- 「用紙数」のプルダウンで枚数を選択します。
	- 「再プレビュー」をクリックします。

![](_page_60_Picture_11.jpeg)

地図上の印刷範囲の赤枠を確認後、「印刷する」をクリックします。

![](_page_61_Figure_1.jpeg)

 プレビュー画面が表示されます。 表示したいページ番号をクリックし、確認します。 ②「印刷する」をクリックします。

※印刷を実行する前に、注意書きを参照にプリンタの印刷設定を確認してください。

![](_page_62_Figure_2.jpeg)

![](_page_62_Figure_3.jpeg)